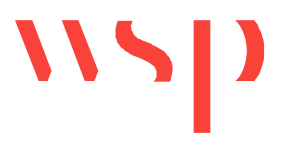

# Inhalt

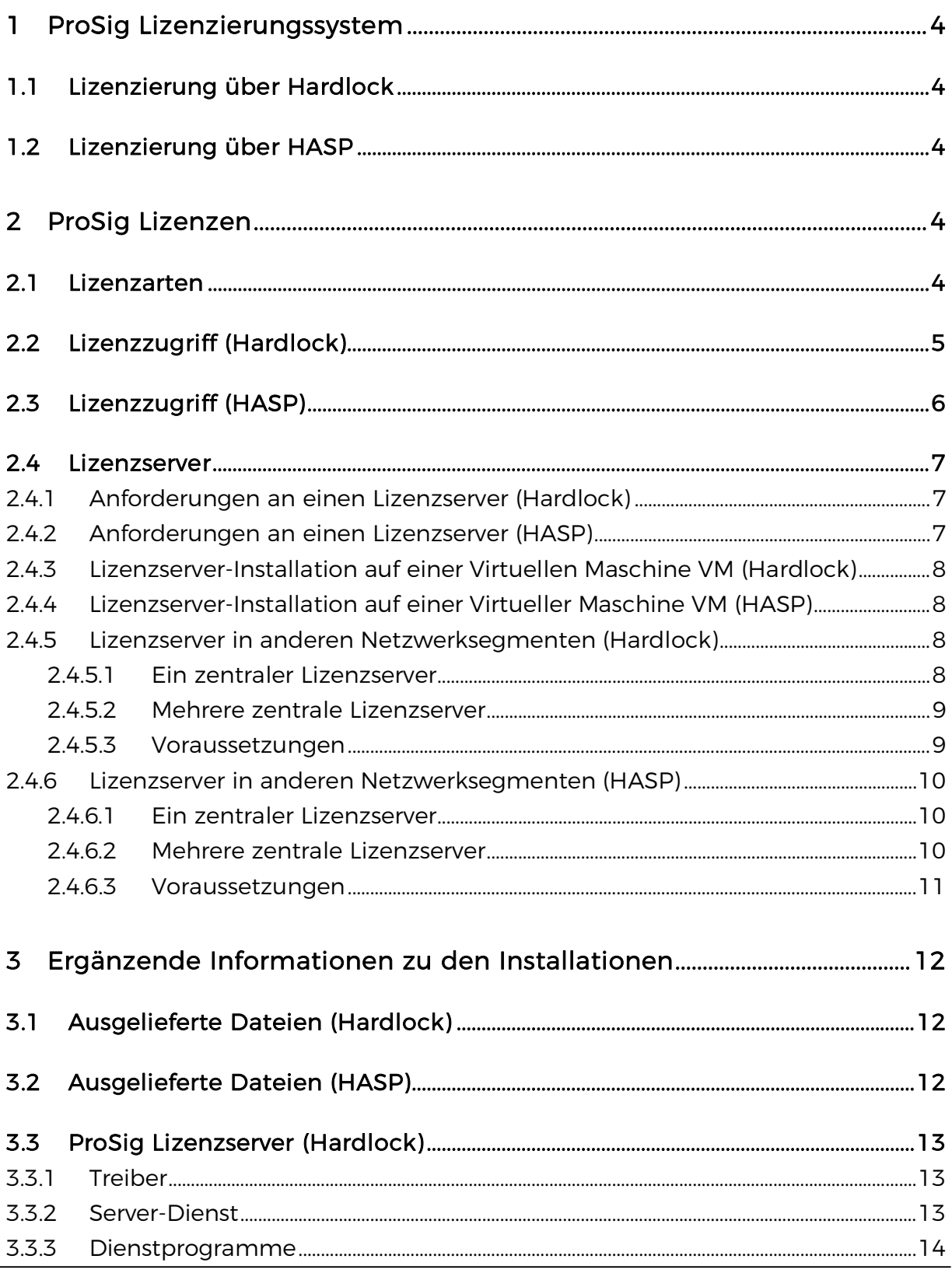

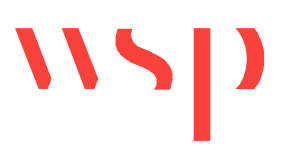

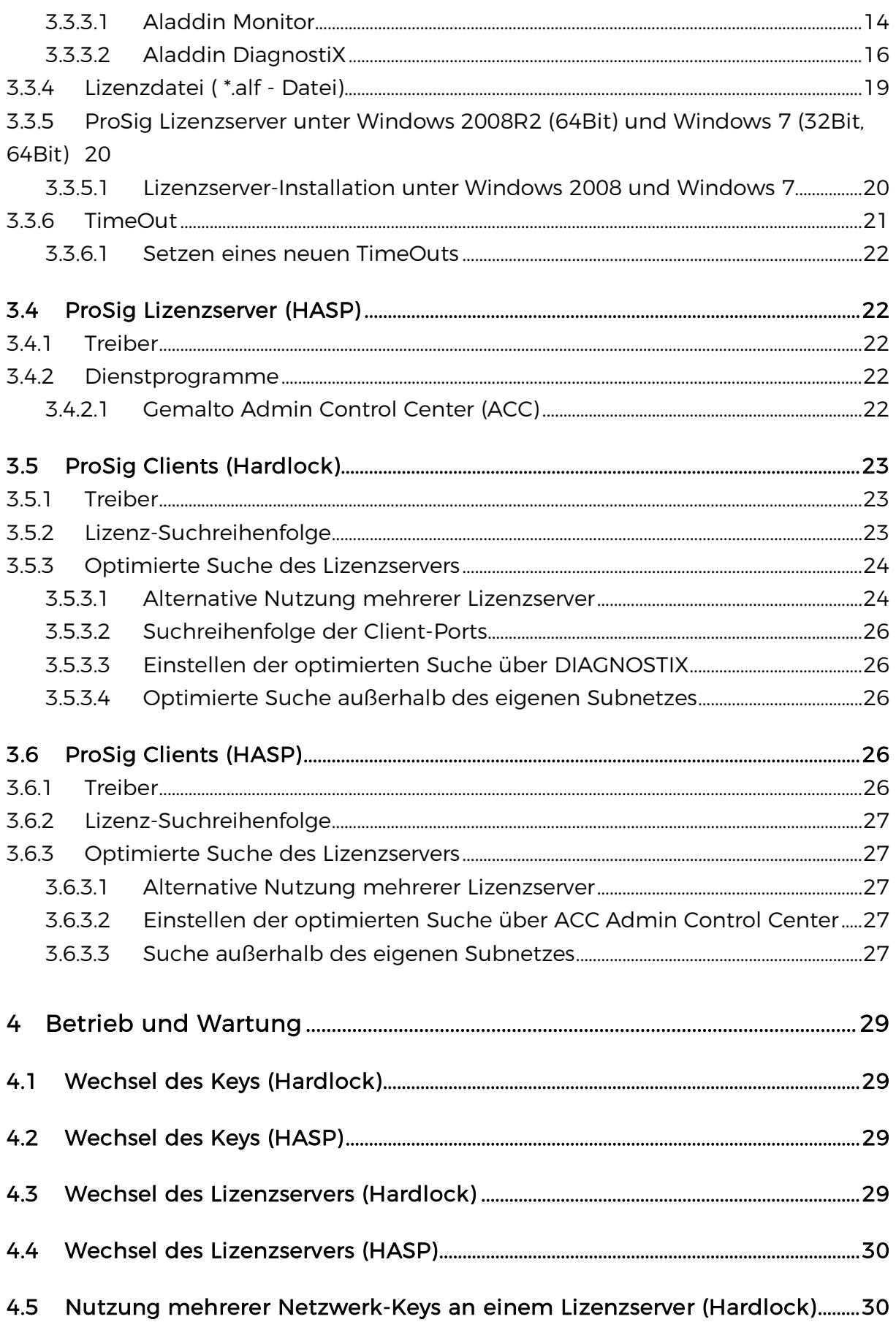

# 4.6 Nutzung mehrerer Netzwerk-Keys an einem Lizenzserver (HASP) ................. 31 4.7 Einstellungen am Client-PC (Hardlock) .............................................................................. 31 4.7.1 Rechtesituation am Client-PC .............................................................................................................. 31 4.7.2 Windows Systemvariablen und Uservariablen ....................................................................... 32 4.8 Einstellungen am Client-PC (HASP) ...................................................................................... 33 4.9 Lizenz-Update-Datei (Hardlock) ............................................................................................... 33 4.9.1 Lizenz-Update-Datei für lokale Keys ............................................................................................... 33 4.9.2 Lizenz-Update-Datei für Netzwerk-Keys ...................................................................................... 34 4.10 Lizenz-Update-Datei (HASP) ................................................................................................... 34 4.10.1 Lizenz-Update-Datei für lokale Keys........................................................................................... 35 4.10.2 Lizenz-Update-Datei für Netzwerk Keys ................................................................................. 37 4.11 Wechselwirkungen mit anderen Applikationen (Hardlock) ............................ 37 4.12 Wechselwirkungen mit anderen Applikationen (HASP)..................................... 37 4.13 Probleme beim Lizenzzugriff ................................................................................................. 38 4.13.1 ProSig Fehlermeldungen ..................................................................................................................... 38 4.13.2 Lösung: ProSig Sitzung am Client neu starten .................................................................. 39 4.13.3 Lösung: Client-Zugriff auf Lizenzserver prüfen ................................................................... 39 4.13.4 Lösung: Lizenzserver-Neustart.......................................................................................................... 39 4.13.5 Lösung: Netzwerk-Hardlock am Lizenzserver testen (Hardlock)......................... 39 4.13.6 Lösung: Systemvariablen am Lizenzserver prüfen (Hardlock) ............................... 40 4.13.7 Lösung: Port Durchlässigkeit an der Firewall prüfen .................................................... 40

ProSig®

Lizenzierung

4.13.8 Lösung: die Lizenzserver-TCP/IP-Adresse auf dem Client prüfen (Hardlock) 41

# 4.13.9 Lösung: ProSig Support kontaktieren ........................................................................................ 41

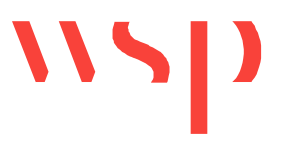

# **ProSig Lizenzierungssystem**

# **1.1 Lizenzierung über Hardlock**

Bis Version 6.40 SP2 wurde ProSig ausschließlich über das Lizenzierungssystem Hardlock lizenziert.

# **1.2 Lizenzierung über HASP**

Ab der Version 6.40 SP3 kann in ProSig auch das Lizenzierungssystem HASP genutzt werden. Das Lizenzierungssystem Hardlock wird dabei weiterhin parallel unterstützt. Eine gemischte Nutzung von Hardlock- und HASP-Lizenzen ist möglich.

HASP bietet im Vergleich zu Hardlock mehr Konfigurationsmöglichkeiten und Funktionalitäten. Die Grundstrukturen sind dabei bei Hardlock und bei HASP gleich: Es gibt sowohl Einzelplatzlizenzen, die von einem Einzelplatz-Key nur an einem Client-PC verfügbar sind, wie auch Netzwerklizenzen ('floating licenses'), die im Netzwerk von einem Lizenzserver-Netzwerk-Key an Client-PCs vergeben werden können.

# **2 ProSig Lizenzen**

## **2.1 Lizenzarten**

ProSig Lizenzen gliedern sich in Lizenzen für die **Grundversion ProSig** und in **separate Lizenzen für die ProSig Zusatzmodule** CARD/1-Schnittstelle, DB-GIS-Schnittstelle, Tabellenbearbeitung, ETCS Level 2-Planung, Engineer sowie einige weitere Module.

In ProSig sind die Lizenzen auf entsprechenden Hardlock-Keys kodiert. ProSig bietet dabei **zwei Arten von Keys** an:

- · Einen **lokalen Hardlock-Key**, der an der parallelen oder USB-Schnittstelle des Client-PCs steckt. Dieser enthält eine Lizenz für die ProSig Grundversion sowie jeweils maximal eine entsprechende Lizenz für jedes weitere Zusatzmodul.
	- *Vorteil:* Der lokale Key ist transportabel und netzwerkunabhängig. Er ist besonders für Notebooks auf Reisen ohne Netzwerkanbindung geeignet.

*Nachteil:* Der lokale Key enthält maximal eine Lizenz. Es kann nur an dem PC mit ProSig gearbeitet werden, an dem der lokale Key steckt.

- · Einen **Netzwerk-Hardlock-Key**, der an der parallelen oder USB-Schnittstelle eines sogenannten Lizenzservers steckt. Dieser kann bis zu 250 ProSig Lizenzen und entsprechend viele Lizenzen für Zusatzmodule enthalten. Der Lizenzserver verwaltet die Lizenzen. Die Client-PCs ermitteln über das Netzwerk ihre Lizenzen bei diesem Server.
	- *Vorteil:* Innerhalb des Netzwerkes können von beliebig vielen ProSig Arbeitsplätzen aus Netzwerklizenzen abgerufen werden, solange Lizenzen verfügbar sind.

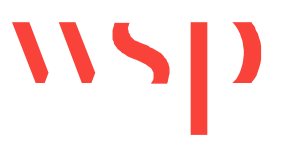

*Nachteil:* Die Netzwerklizenzierung erfordert Netzwerkzugang, und ist deshalb stationär, also nicht transportabel. Der Einsatz z. B. auf Notebooks auf Reisen ohne Zugang zum Lizenzserver ist deshalb nicht möglich.

Die Funktion 'Lizenz' (LIZINFO; Multifunktionsleiste: ProSig -> Extras -> Support -> Lizenz) zeigt Informationen an, auf welche Weise aktuell auf eine Lizenz zugegriffen wird, wie viele Lizenzen frei sind und wie viele Lizenzen jeweils aktuell belegt sind. Darüber hinaus lassen sich ein eventuelles Lizenzablaufdatum und eine eventuelle Zugriffsobergrenze ablesen.

Die Informationen des Kapitels Lizenzserver sind ausschließlich für die Nutzung der Netzlizenzierung von Bedeutung.

# **2.2 Lizenzzugriff (Hardlock)**

Die Suchoptionen für ProSig-Lizenzen sind in der Windows Variablen HL\_SEARCH definiert, die in der Windows-Registry abgelegt wird. Sie gibt an, **in welcher Reihenfolge lokale Ports abgefragt werden und unter welchen Protokollen im Netzwerk nach einer Lizenz gesucht werden soll**. Dabei ergeben sich vier Möglichkeiten zur Lizenzsuche (siehe Abbildung unten und Kapitel: Lizenz-Suchreihenfolge).

Für einen Netzwerkzugriff kann eine sogenannte **optimierte Suche** eingestellt werden. Durch Angabe eines oder mehrerer Lizenzserver wird die Lizenzsuche nicht im Netzwerk durchgeführt, sondern direkt auf diesen Servern. Die Serverangaben sind in der Windows-Variablen HLS\_IPADDR definiert (siehe hierzu auch Kapitel: Optimierte Suche des Lizenzservers).

Die Belegungen der Variablen HL\_SEARCH und HLS\_IPADDR können in ProSig über die Funktion 'Lizenz' (LIZINFO; Multifunktionsleiste: ProSig -> Support -> Lizenz) mit der Schaltfläche 'Zugriff' geprüft werden. Das Setzen oder Modifizieren der Variablen ist hier jedoch nicht möglich. Dies kann mit dem separaten Tool Aladdin DiagnostiX vorgenommen werden, welches bei der Installation von ProSig automatisch mit installiert wird. Änderungen sollte nur ein Administrator vornehmen. Wenn ein Benutzer mit Administratorrechten Änderungen vornimmt, so werden sie auf Systemebene in der Registry abgelegt und gelten somit für alle Benutzer, die diesen Client-PC verwenden (Systemvariable, siehe Kapitel: Windows Systemvariablen und Uservariablen und Kapitel: Aladdin DiagnostiX). Werden Änderungen von einem Benutzer ohne Administratorrechte vorgenommen, so legt DiagnostiX die Werte auf Benutzerebene in der Registry ab. Dies bedeutet, sie gelten nur für den aktuellen Benutzer (Uservariable, siehe Kapitel: Windows Systemvariablen und Uservariablen und Kapitel: Aladdin DiagnostiX).

**Einstellungen hierzu sollten nur vom Administrator über DiagnostiX gemacht werden.**

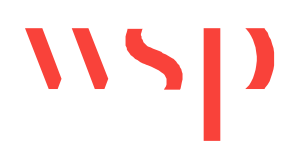

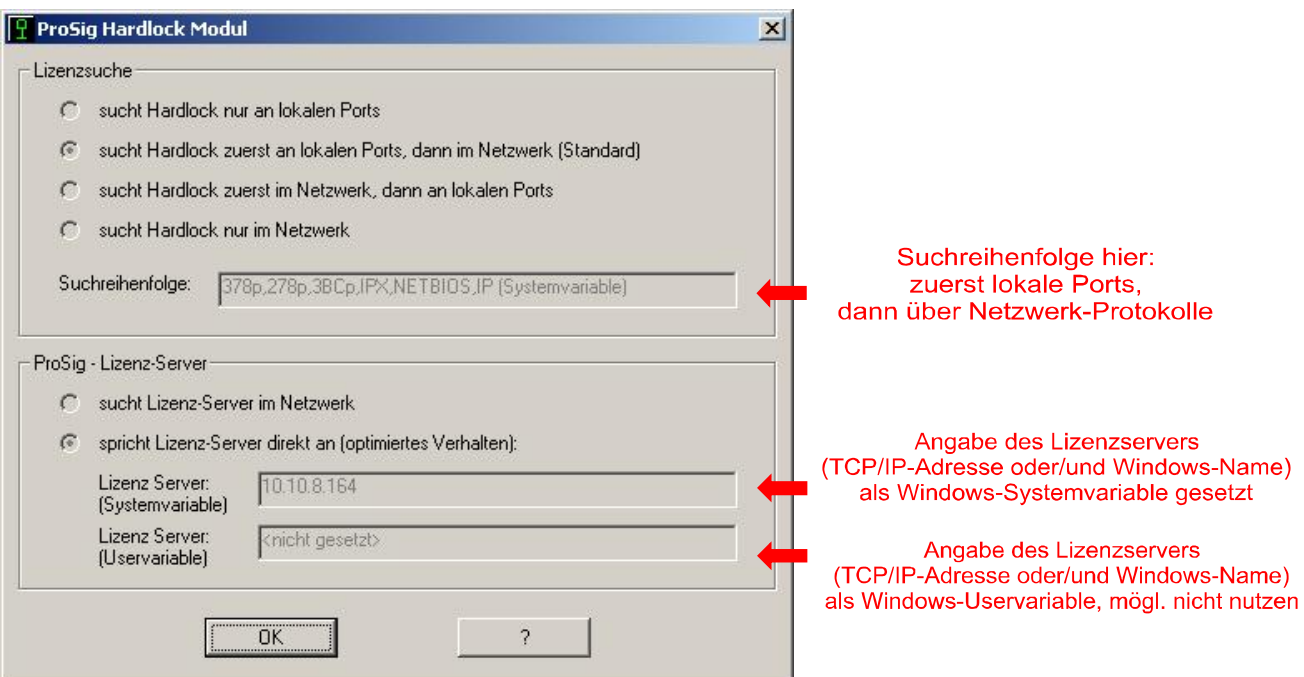

*Bild: Dialog Lizenz-Zugriff* 

# **2.3 Lizenzzugriff (HASP)**

Wenn ProSig nach Lizenzen sucht, stehen immer alle erreichbaren und verfügbaren HASP-Lizenzen gleichzeitig zur Auswahl: **alle lokalen Einzelplatzlizenzen** (falls ein oder mehrere Einzelplatz-Keys an die USB Schnittstelle/n gesteckt ist/sind) **und alle Netzwerklizenzen** (die auf einem oder mehreren Lizenzservern vorhanden sind). Der Zugriff auf eine lokale Einzelplatzlizenz kann allerdings nur von dem Client-PC aus erfolgen, an dem der Einzelplatz-Key steckt.

Das HASP Lizenzierungssystem vergibt dabei immer die .günstigste' Lizenz. Beispiel: Stehen einem Client mehrere Lizenzen von verschiedenen Lizenzservern zur Verfügung, nutzt das Lizenzierungssystem die Lizenz des Lizenzservers mit der geringsten Entfernung im Netzwerk. Das gilt für alle ProSig Modul-Lizenzen separat, das heißt die Lizenz für die Grundversion kann dabei z. B. von einem lokalen Einzelplatz-Key stammen, die Lizenz für das ETCS Modul z. B. von einem Netzwerk-Key.

Mit Hilfe des **Sentinel Admin Control Center ACC** können weitere Konfigurationen bezüglich des Lizenzzugriffs vorgenommen werden, unter anderem:

- · Welcher PC auf die Lizenzen zugreift.
- · Welcher Anwender die Lizenzen verwendet.
- · Auf welchen Netzwerkserver zugegriffen werden kann.

**Einstellungen hierzu sollten nur vom Administrator über den ACC gemacht werden.** 

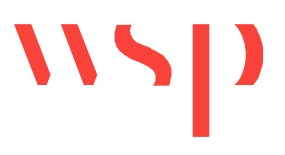

# **2.4 Lizenzserver**

### 2.4.1 Anforderungen an einen Lizenzserver (Hardlock)

Der Lizenzserver kann ein **beliebiger PC** sein, der **im Netzwerk erreichbar** und **eingeschaltet** ist. Es ist sicherzustellen, dass das Betriebssystem gestartet ist. Die Anmeldung eines Benutzers in Windows ist nicht erforderlich (siehe auch Kapitel: ProSig Lizenzserver). Sollen vom Client aus mehrere Lizenzserver durchsucht werden, ist ein Zusatztool zu installieren, welches nach dem Windowsstart einen angemeldeten Benutzer voraussetzt (siehe Kapitel: Mehrere zentrale Lizenzserver).

Bei extremer Belastung des Netzwerks (z. B. Streamen eines Fileservers über eine Workstation, Stresstest von sehr vielen Rechnern) kann es vorkommen, dass ein Client nicht mehr in der Lage ist, seinen Lizenzserver zu erreichen. Der Effekt tritt auf einem langsameren Serverrechner früher auf, als auf einem schnellen, da ein schnellerer Rechner bis zum Erreichen des Netzwerk-TimeOuts mehr Anfragen beantworten kann als ein langsamerer. Deshalb sollte als Lizenzserver ein **Rechner mit zeitgemäßer Leistungsfähigkeit** gewählt werden.

Eine Verbesserung des genannten Problems wird in erster Linie durch Maßnahmen zur Entlastung des gesamten Netzwerkes erreicht. Zusätzlich kann das Antwortverhalten des Servers zwar durch die Registry-Variablen HLS\_WAIT und HLS\_RETRIES beeinflusst werden, aber trotz geeigneter Wait- und Retry-Mechanismen ist irgendwann der Punkt erreicht, an dem aufgrund zu hoher Netzbelastung keine Kommunikation mehr stattfinden kann. In diesem Fall kann der Client keine Lizenz von Server erhalten, und es kann an diesem Client nicht mit ProSig gearbeitet werden.

Ist bei der Lizenzanfrage eines Clients an einen Lizenzserver eine sehr große Distanz zurückzulegen (stehen die Clients und der Lizenzserver z. B. in verschiedenen Städten), so kann es sinnvoll sein, die auf dem Server definierten Variablen HLS\_WAIT und HLS\_RETRIES neu zu belegen. Ob das sinnvoll ist und welche Werte statt der Default-Werte gesetzt werden sollten, müssten allerdings Belastungstests zeigen. Zuerst sollte das Lizenzanfrage- und Antwortverhalten mit den durch die Installation gesetzten Default-Werten (die im Programm Aladdin DiagnostiX einsehbar sind) getestet werden, bevor andere Werte gesetzt werden (siehe Kapitel: Windows Systemvariablen und Uservariablen und Kapitel: Aladdin DiagnostiX).

# 2.4.2 Anforderungen an einen Lizenzserver (HASP)

Der Lizenzserver kann ein **beliebiger PC** sein, der **im Netzwerk erreichbar** und **eingeschaltet** ist. Es ist sicherzustellen, dass das Betriebssystem gestartet ist. Die Anmeldung eines Benutzers in Windows ist nicht erforderlich.

Es ist sicherzustellen, dass auf dem Lizenzserver die HASP-Treiber installiert sind und ein HASP Netzwerk-Key angesteckt ist. Weitere Installationen sind nicht notwendig.

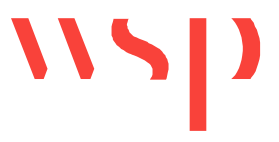

## 2.4.3 Lizenzserver-Installation auf einer Virtuellen Maschine VM (Hardlock)

Das Aladdin Hardlock-Lizenzierungssystem **unterstützt Virtuelle Maschinen VM** offiziell **nicht**. Es wurde beobachtet, dass der ProSig Lizenzserver zeitweise stabil auf einer VM funktioniert, zeitweise auch wiederum nicht. Die Nutzung einer Installation auf VM erfolgt auf eigenes Risiko.

Falls keine Lizenzen gefunden werden können, sollten folgende Maßnahmen zur Prüfung vorgenommen werden:

- Lizenzserver neu starten.
- · Es ist darauf zu achten, dass *sowohl auf der VM wie auch auf dem physikalischen PC* die aktuellsten Hardlock-Treiber installiert sind. WINDOWS-Updates können dazu führen, dass sich Einstellungen bezüglich der VM verändert haben.
- Anschließend ist der Key erneut zu prüfen, wie unter Kapitel: Aladdin DiagnostiX beschrieben.

#### 2.4.4 Lizenzserver-Installation auf einer Virtueller Maschine VM (HASP)

Die Lizenzierung über HASP kann auf einer Virtuellen Maschine (VM) laufen. Es ist dabei lediglich zu beachten, dass aus der VM heraus auf die Keys an der/den USB Schnittstellen zugegriffen werden kann.

#### 2.4.5 Lizenzserver in anderen Netzwerksegmenten (Hardlock)

Der **Lizenzserver und der zugreifende Client müssen nicht im gleichen Subnetz** liegen. Ein Zugriff auf einen Lizenzserver aus einem anderen Subnetz ist möglich. Die Unterscheidung wird dabei nach Zugehörigkeit zu einem gleichen oder unterschiedlichen Netzwerksegment (TCP/IP-Subnetz) getroffen, nicht nach gleicher oder unterschiedlicher Domäne.

Wenn auf einem Client die sogenannte **optimierte Suche** nach der Lizenz einstellt ist, also die TCP/IP-Adresse des Lizenzservers im Programm Aladdin DiagnostiX in der Variablen HLS\_IPADDR angegeben wurde, ist darauf zu achten, dass keine führenden Nullen in der TCP/IP-Adresse des Servers verwendet werden!

Beispiel: Als Lizenzserver-TCP/IP-Adresse ist **nicht** '010.010.012.123' anzugeben, **sondern** '10.10.12.123'. (siehe hierzu auch Kapitel: Optimierte Suche des Lizenzservers).

#### 2.4.5.1 Ein zentraler Lizenzserver

Es kann **ein zentraler Lizenzserver** vorgesehen werden, der alle Lizenzen für alle Clients in allen Subnetzen zentral verwaltet.

*Vorteil:* Alle Lizenzen stehen für alle Clients zur Verfügung.

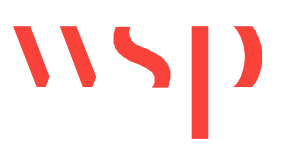

*Nachteil:* Ist die Netzwerkverbindung zum Server aus irgendeinem Grund unterbrochen, so kann kein Client mit ProSig arbeiten.

#### 2.4.5.2 Mehrere zentrale Lizenzserver

Eine bessere Struktur ist es, **mehrere zentrale Lizenzserver** in Betrieb zu nehmen, und jeweils unterschiedlich viele Lizenzen auf diese Server zu verteilen. Auf jedem Client werden nun alle Lizenzserver-Adressen (oder -Namen) unter der Variablen HLS IPADDR eingetragen. Das bedeutet, ein Client wird zuerst eine Antwort von dem am nächsten liegenden Server erhalten. Antwortet ein Lizenzserver nicht, so werden die restlichen angegebenen Server nach einer Lizenz befragt (vergleiche hierzu Kapitel: Optimierte Suche des Lizenzservers).

Somit stehen einem Client auch bei dieser Struktur alle Lizenzen zur Verfügung. Trotzdem kann die Verbindung zu einem oder mehreren Servern ausfallen - solange noch wenigstens ein Server erreichbar bleibt, kann mit ProSig gearbeitet werden:

- *Vorteil:* Alle Lizenzen stehen für alle Clients zur Verfügung. Geringes Ausfallrisiko, falls die Netzwerkverbindung nicht steht, da mehrere Lizenzserver vorhanden sind.
- *Nachteil:* An jedem Client sind mehrere Server als Suche einzutragen.

#### 2.4.5.3 Voraussetzungen

Um einen Lizenzserver in einem anderen Subnetz zu erreichen, ist Folgendes zu beachten:

#### **Ports, Sockets und Filter**

Um auf einen Lizenzserver über TCP/IP oder IPX zugreifen zu können, senden die Clients ihre Anfragen an einen bestimmten Port bzw. Socket. Diese Anfragen können den Server nur erreichen, wenn die Ports bzw. Sockets nicht durch Firewalls oder ähnliches blockiert werden. Firewalls können dabei auf dem Client, auf einem oder mehreren Routern und/oder auf dem Lizenzserver aktiv sein.

Unter IPX werden die **Sockets 6666h und 7777h** benutzt. Unter TCP/IP werden die Ports 3047/udp<sup>1</sup> und 3047/tcp<sup>2</sup> benutzt.

*1 udp user datagram protocol 2 tcp transmission control protocol* 

Es ist sicherzustellen, dass eine Kommunikation über diese Ports/Sockets im aktuellen Netz möglich ist, wenn die entsprechenden Protokolle genutzt werden sollen. Wenn die Security-Funktionen im TCP/IP unter Windows NT/2000/XP verwendet werden, ist auch hier auf die Freischaltung der Ports 3047/udp und 3047/tcp zu achten.

#### **Angabe des Lizenzservers / der Lizenzserver auf dem Client-PC**

An jedem Client ist in der Variablen HLS IPADDR über das Tool Aladdin DiagnostiX die **TCP/IP-Adressen des Lizenzservers / der Lizenzserver** anzugeben. Alternativ oder zusätzlich kann **auch der Servername im Netzwerk** angegeben werden, wobei sicherzustellen ist, dass der Client diesen Namen in die richtige Adresse auflösen kann (dies wird in der Regel über einen DNS-DomainNameServer realisiert). Siehe Kapitel: Windows Systemvariablen und Uservariablen, und Kapitel: Aladdin DiagnostiX.

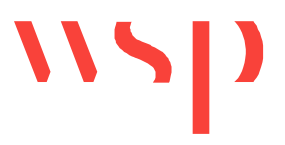

Wenn auf einem Client die sogenannte **optimierte Suche** nach der Lizenz eingestellt wird, also die TCP/IP-Adresse des Lizenzservers im Programm Aladdin DiagnostiX in der Variablen HLS\_IPADDR angeben wird, ist darauf zu achten, *keine führenden Nullen* in der TCP/IP-Adresse des Servers zu verwenden!

Beispiel: Als Lizenzserver-TCP/IP-Adresse ist **nicht** '010.010.012.123' anzugeben, **sondern** '10.10.12.123'. (siehe hierzu auch Kapitel: Optimierte Suche des Lizenzservers).

2.4.6 Lizenzserver in anderen Netzwerksegmenten (HASP)

Der **Lizenzserver und der zugreifende Client müssen nicht im gleichen Subnetz** liegen. Ein Zugriff auf einen Lizenzserver aus einem anderen Subnetz ist möglich. Die Unterscheidung wird dabei nach Zugehörigkeit zu einem gleichen oder unterschiedlichen Netzwerksegment (TCP/IP-Subnetz) getroffen, nicht nach gleicher oder unterschiedlicher Domäne.

2.4.6.1 Ein zentraler Lizenzserver

Es kann **ein zentraler Lizenzserver** vorgesehen werden, der alle Lizenzen für alle Clients in allen Subnetzen zentral verwaltet.

- *Vorteil:* Alle Lizenzen stehen für alle Clients zur Verfügung.
- *Nachteil:* Ist die Netzwerkverbindung zum Server aus irgendeinem Grund unterbrochen, so kann kein Client mit ProSig arbeiten.
- 2.4.6.2 Mehrere zentrale Lizenzserver

Um das Ausfallrisiko zu verringern, können **mehrere zentrale Lizenzserver** in Betrieb genommen werden. Auf diese Server sollten jeweils unterschiedlich viele Lizenzen verteilt werden. Auf jedem Client werden anschließend alle Lizenzserver-Adressen (oder -Namen) im ACC Sentinel Admin Control Center eingetragen.

Somit stehen einem Client auch bei dieser Struktur alle Lizenzen zur Verfügung (vergleiche hierzu Kapitel: Optimierte Suche des Lizenzservers). Trotzdem kann die Verbindung zu einem oder mehreren Servern ausfallen - solange noch wenigstens ein Server erreichbar bleibt, kann mit ProSig gearbeitet werden.

- *Vorteil:* Alle Lizenzen stehen für alle Clients zur Verfügung. Geringes Ausfallrisiko, falls die Netzwerkverbindung nicht steht, da mehrere Lizenzserver vorhanden sind.
- *Nachteil:* An jedem Client sind mehrere Server als Suche einzutragen. Das ist aber über Kopieren einer \*.ini Datei leicht möglich (vergleiche hierzu Kapitel: Optimierte Suche des Lizenzservers).

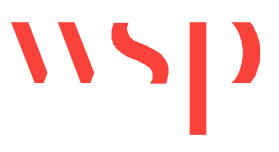

### 2.4.6.3 Voraussetzungen

Um einen Lizenzserver zu erreichen, ist Folgendes zu beachten:

#### **Ports**

Um auf einen Lizenzserver über TCP/IP zugreifen zu können, senden die Clients ihre Anfragen an einen bestimmten Port. Diese Anfragen können den Server nur erreichen, wenn die Ports nicht durch Firewalls oder ähnliches blockiert werden. Firewalls können dabei auf dem Client, auf einem oder mehreren Routern und/oder auf dem Lizenzserver aktiv sein.

Unter TCP/IP werden die Ports 1947/udp<sup>1</sup> und 1947/tcp<sup>2</sup> benutzt.

*1 udp user datagram protocol* 

*2 tcp transmission control protocol* 

Es ist sicherzustellen, dass eine Kommunikation über diese Ports im aktuellen Netzwerk möglich ist.

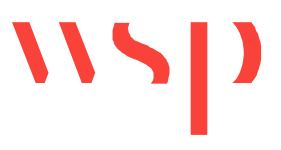

# **3 Ergänzende Informationen zu den Installationen**

# **3.1 Ausgelieferte Dateien (Hardlock)**

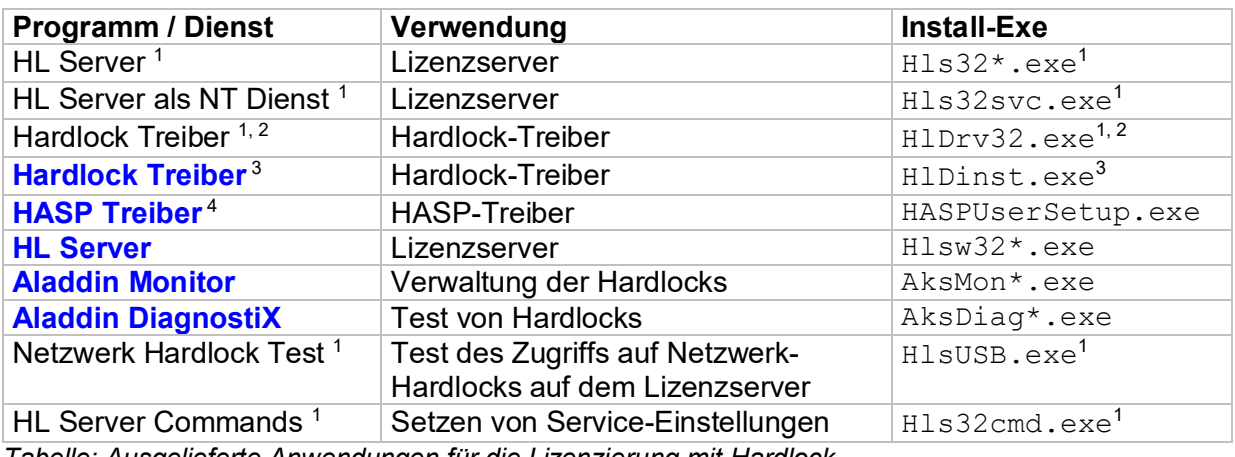

*Tabelle: Ausgelieferte Anwendungen für die Lizenzierung mit Hardlock* 

<sup>1</sup> nur in <ProSig-Datenbasis>\WSP\ProSig\_XX\Umgebung\Hardlock enthalten, nicht installiert  *dient für ev. Support* 

2  *Version für Windows 95 / 98 / ME / 2000 / XP (SP2) / Vista, dient für ev. späteren Support* 

<sup>3</sup> Version für Windows 95 / 98 / ME / 2000 / XP / 2003, wird automatisch installiert

4  *die HASP Treiber enthalten die Hardlock Treiber in einer neueren Version* 

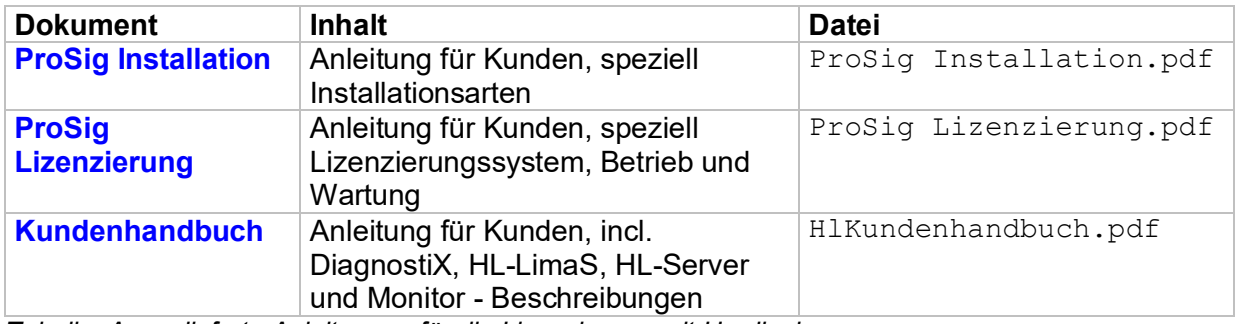

*Tabelle: Ausgelieferte Anleitungen für die Lizenzierung mit Hardlock* 

# **3.2 Ausgelieferte Dateien (HASP)**

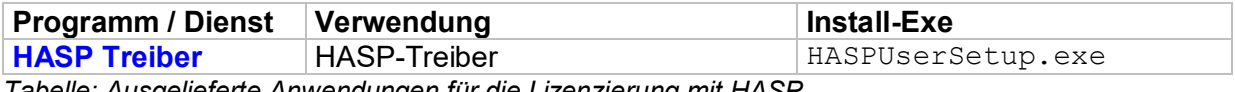

*Tabelle: Ausgelieferte Anwendungen für die Lizenzierung mit HASP* 

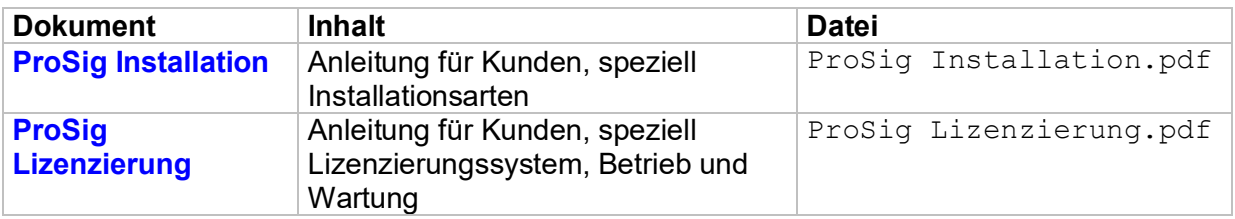

*Tabelle: Ausgelieferte Anleitungen für die Lizenzierung mit HASP* 

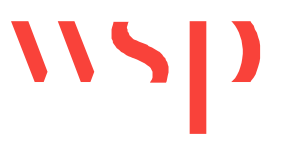

# **3.3 ProSig Lizenzserver (Hardlock)**

Als Server-PC kann ein **beliebiger, per TCP/IP erreichbarer Client-PC im Netz** dienen. Bei einer späteren Verwendung dieses Server-PCs ist sicherzustellen, dass der Rechner eingeschaltet und im Netzwerk unter dem Protokoll TCP/IP (oder IPX oder NetBIOS) erreichbar ist. Weiterhin muss das Betriebssystem WINDOWS hochgefahren sein. Es ist nicht nötig, als Benutzer angemeldet zu sein. Der HL-Server-Dienst ist ein Dienst, der beim WINDOWS-Start automatisch gestartet wird (siehe auch Kapitel: Lizenzserver).

Für die Nutzung des Lizenzservers sind folgende Komponenten zu installieren:

- · **Hardlock-Treiber** (sind zwar in der HL-Server-Dienst-Installation enthalten, sind aber vorher separat zu installieren, da es bereits neuere Treiberversionen gibt, als die in der HL-Server-Dienst-Installation enthaltene Version)
- · **HL-Server-Dienst** (inklusive Hardlock-Treiber-Installation)
- · Dienstprogramme: **Aladdin Monitor** und **Aladdin DiagnostiX**
- · Installation der **Lizenzdatei**

#### 3.3.1 Treiber

Die Installation der **Hardlock-Treiber** ist zwar in der HL-Server-Dienst-Installation enthalten, wird aber vom ProSig Installationsprogramm vor der HL-Server-Installation automatisch separat durchgeführt. Der Grund hierfür ist, dass es bereits neuere Treiberversionen gibt, als die in der HL-Server-Installation enthaltene Version. Das bedeutet für Endkunden, dass eine HL-Treiber-Installation nicht separat durchgeführt werden muss. Die Hardlock-Treiber brauchen nur bei späteren Updates der Treiberdateien einzeln mit **Hldinst.exe** (in der DOS-Konsole durch den Command HLDINST -install) nachinstalliert werden. Ältere Treiberversionen werden automatisch durch neue überschrieben.

#### 3.3.2 Server-Dienst

Die Installation des HL-Server-Dienstes wird im ProSig Installationsprogramm automatisch in der 'Lizenz Server Installation' durchgeführt. Das bedeutet für Endkunden, dass eine HL-Server-Dienst-Installation nicht separat durchgeführt werden muss. Alternativ kann es separat installiert werden.

- · Der HL-Server-Dongle ist auf die **parallele oder USB-Schnittstelle zu stecken.**
- · Der **HL-Server-PC** muss immer eingeschaltet und per TCP/IP **erreichbar** sein, sonst können die Clients nicht mit Lizenzen arbeiten.
	- · Der Dienst wird automatisch beim Systemstart gestartet. Ob der **Dienst HL-SERVER automatisch gestartet** wurde, kann unter START -> EINSTELLUNGEN -> SYSTEMSTEUERUNG -> VERWALTUNG -> DIENSTE geprüft werden. Der Dienst muss an diesem PC immer gestartet sein, sonst können sich die Clients keine Lizenz vom Server abholen.

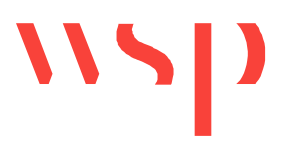

- · Zum Installieren dieses HL-Server-Dienstes braucht der Lizenzserver nicht neu gestartet werden.
- · Eine spätere eventuelle **Deinstallation** kann unter START -> PROGRAMME -> HL SERVER -> DEINSTALLIEREN oder unter START -> EINSTELLUNGEN -> SYSTEMSTEUERUNG -> SOFTWARE vorgenommen werden. Hierbei sind zuerst das Programm HL-SERVER und *anschließend* die HL-TREIBER getrennt zu deinstallieren (in der DOS Konsole C: \ WINNT \ SYSTEM32 \ durch den Command HLDINST -remove). Sollte das Programm HL-SERVER nicht zum Deinstallieren angeboten werden, so ist in C: \ WINNT \ SYSTEM32 \ in der DOS-Eingabeaufforderung folgende Datei mit folgendem Parameter zu starten: HLS32SVC –remove. Der Aufruf HLS32SVC help gibt weitere Angaben zu Parametern.

### 3.3.3 Dienstprogramme

#### 3.3.3.1 Aladdin Monitor

Die Installation des Dienstprogrammes Monitor wird automatisch in der 'Lizenz Server Installation' durchgeführt. Das bedeutet für Endkunden, dass keine Monitor Installation separat notwendig ist. Alternativ kann es aber auch separat installiert werden.

Mit dem Monitor-Programm können **Lizenzen zentral verwaltet** und Lizenzdaten angesehen werden. Es ermöglicht den Zugriff auf einzelne Lizenzen und auch Freigabe von Lizenzen. Weiterhin ist es möglich, Lizenzdaten zu aktualisieren. **Zur Funktionsfähigkeit des ProSig Lizenzierungsystems ist das Monitor-Programm nicht erforderlich (!)**, - es dient lediglich zur Funktionskontrolle und für Verwaltungszwecke bei Bedarf. Die Installation des Dienstprogrammes MONITOR wird automatisch in der 'Lizenz Server Installation' durchgeführt. Alternativ kann es separat installiert werden.

- · Im Anschluss an die Installation ist das Programm MONITOR aufzurufen und die **Moduladresse 14236** hinzuzufügen (**Schaltfläche 'Hinzufügen'** bzw. **'Add'**, s. Abbildung unten).
- · Einzelne Lizenzen können per Hand im Monitor wieder **freigegeben** / ausgeloggt werden. Hierzu ist zuvor der entsprechende Client-PC in der Login-Tabelle zu identifizieren (über die TCP/IP-Adresse, die sich zum Teil in der Login-ID wiederfindet: die TCP/IP-Adresse 10.10.**8.159** hat z.B. die Login-ID 01001000**8159**). Anschließend und kann die Lizenz mit der **Schaltfläche 'Eintrag löschen'** wieder freigegeben werden.
- · Im Monitor ist die **Seriennummer** des Hardlocks erkennbar: unter RUS ID 0x0000003B ist z. B. die Seriennummer '3B' in hex ablesbar. Sie dient für spätere Supportanfragen.

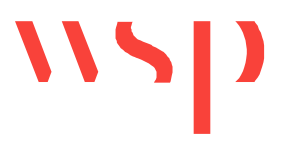

• Als MAX LOGINS (und Slot 0 – Informationen) wird meist 250 angezeigt, diese Angabe ist allerdings ohne Bedeutung. Die tatsächlich mögliche ProSig Lizenzanzahl findet sich nach dem Doppelklick auf die Moduladresse 14236 anschließend unter:

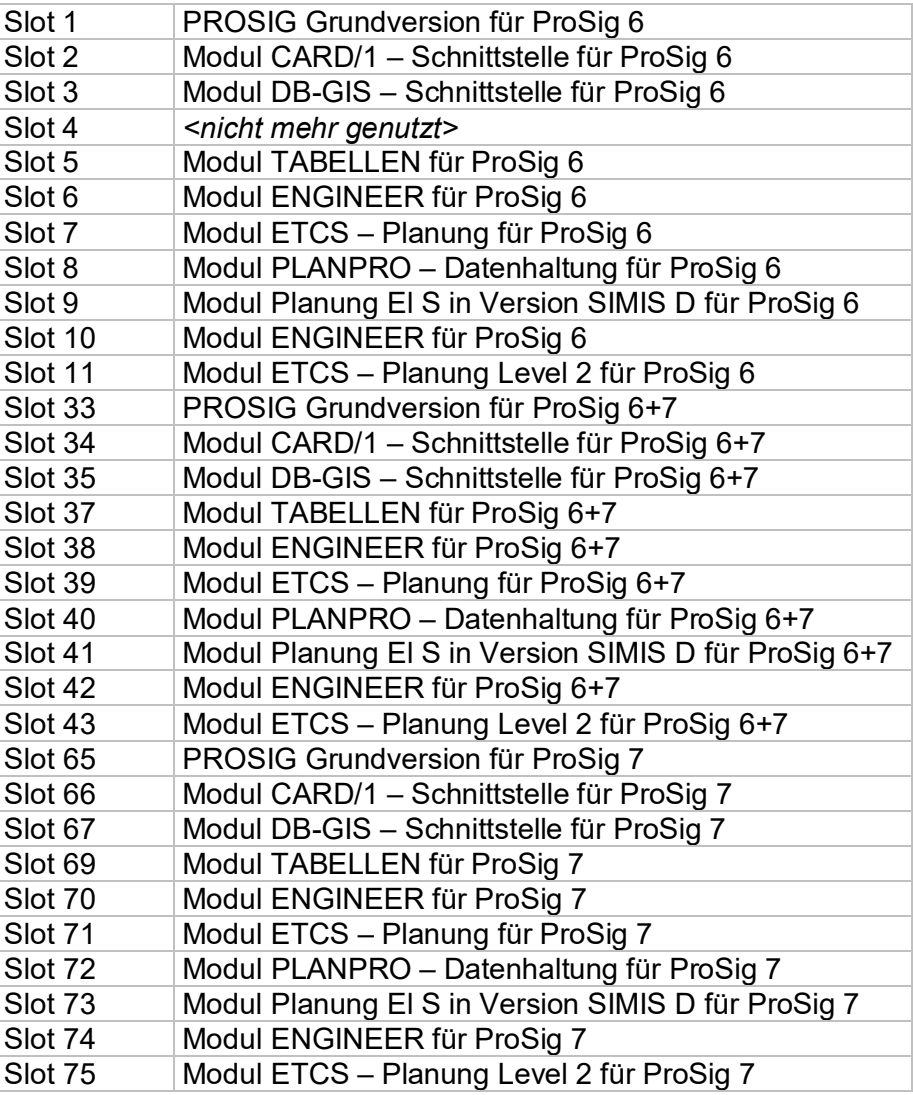

*Tabelle: Übersicht der Modulnummern und Modulnamen* 

· Für diese Installation ist ebenfalls kein Neustart des PCs notwendig.

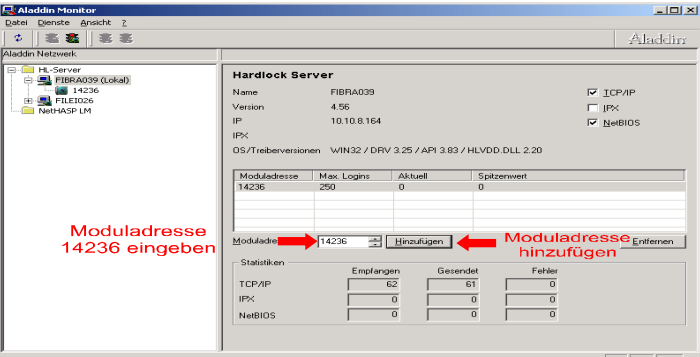

*Bild: Moduladresse im Dienstprogramm Monitor eingeben*

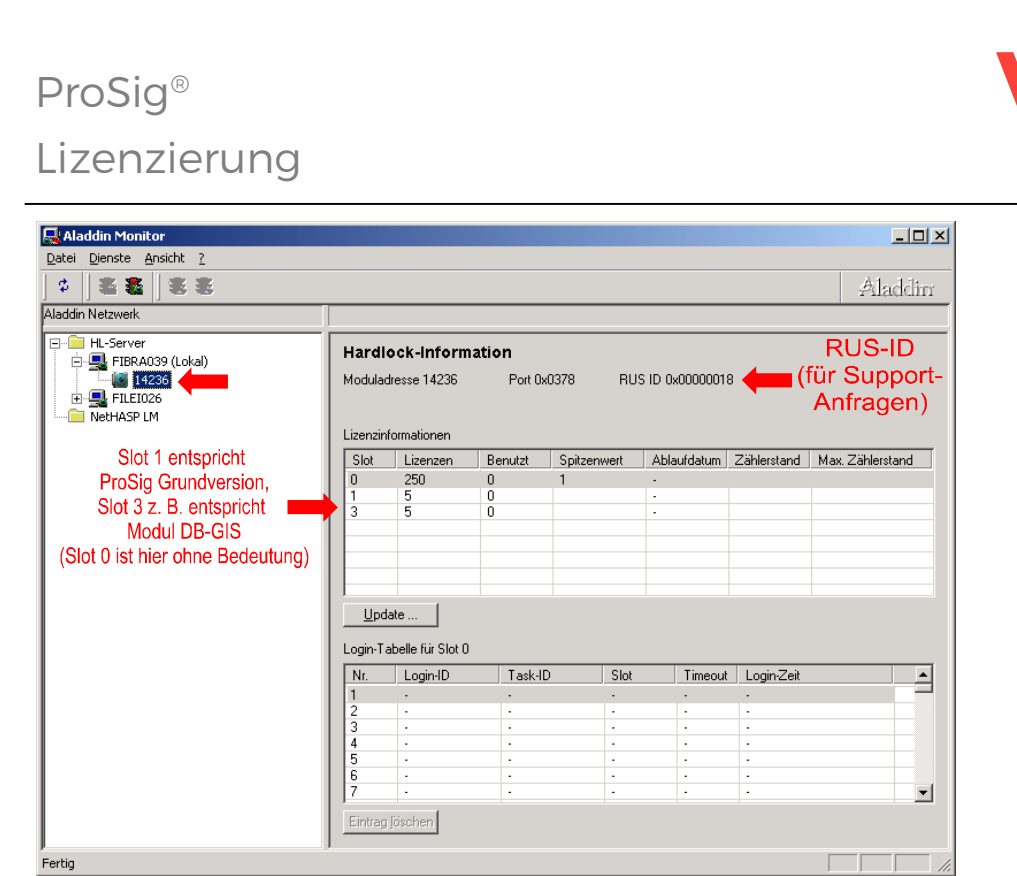

*Bild: Lizenzinformationen im Dienstprogramm Monitor ansehen* 

Im Dienstprogramm Monitor sollte beim Klick auf die Moduladresse 14236 eine Tabelle mit den Lizenzinformationen ersichtlich sein (s. Abbildung), welche die Lizenzen der einzelnen ProSig-Zusatzmodule Slot 1 bis Slot n anzeigt (vergleiche Slot-Tabelle oben), sowie die RUS ID in der Form z.B. 0x00000018.

Wenn diese Informationen trotz gestopptem und neugestartetem HL-Server-Dienst (unter MONITOR / SERVICES) nicht gezeigt werden, so ist der Hardlock mit dem Dienstprogramm DiagnostiX zu prüfen, wie unter Kapitel Aladdin DiagnostiX beschrieben (siehe auch Kapitel: Probleme beim Lizenzzugriff).

#### 3.3.3.2 Aladdin DiagnostiX

Die Installation des Dienstprogrammes DiagnostiX wird automatisch in der 'Lizenz Server Installation' durchgeführt. Das bedeutet für Endkunden, dass keine DiagnostiX Installation separat notwendig ist. Alternativ kann es aber auch separat installiert werden. Auch für diese Installation ist kein Neustart des PCs notwendig.

Das Tool DiagnostiX dient dazu, **von einem Client-PC oder von einem Lizenzserver aus** einen **Serverdongle zu testen**, indem eine **Lizenzanfrage** an den HL-Server gestellt wird, die im HL-Server als Anfrage sichtbar ist. Des Weiteren können hier Reports über Treiberversionen und Netzwerk-Informationen erstellt (bei späteren Supportanfragen dient das Dienstprogramm primär als Diagnosetool), sowie Systemvariablen angesehen und gesetzt werden, die den Lizenzzugriff beeinflussen:

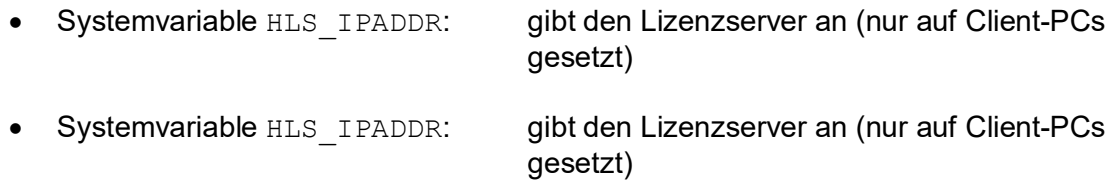

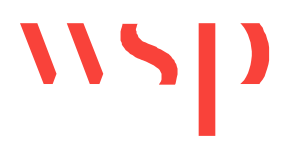

- Systemvariable HL LICENSEDIR: gibt das Verzeichnis der Lizenzdateien  $*$ . alf an (nur auf dem Lizenzserver-PC gesetzt)
- Systemvariable HL SEARCH: gibt die Suchreihenfolge zur Lizenz an (nur auf

Client-PCs)

Siehe hierzu auch Kapitel: Optimierte Suche des Lizenzservers, Kapitel: Lizenz-Suchreihenfolge und Kapitel: Windows Systemvariablen und Uservariablen, sowie Kapitel: Probleme beim Lizenzzugriff.

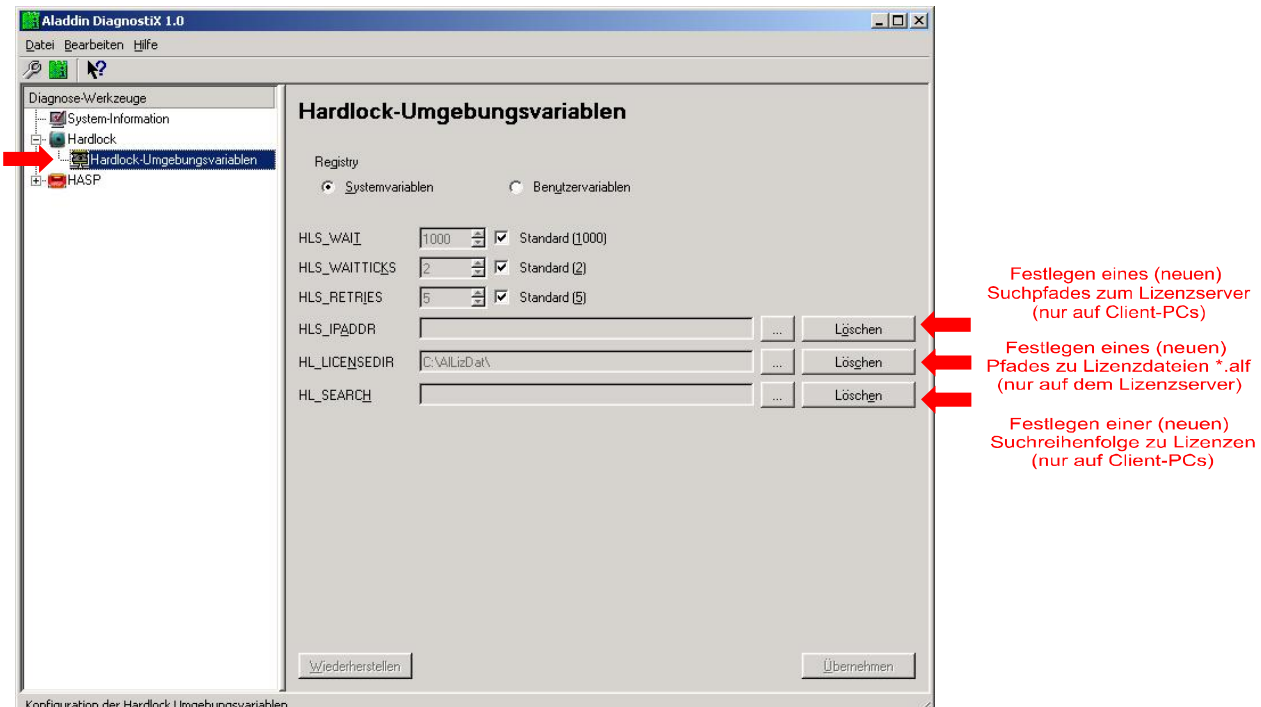

*Bild: Umgebungseinstellungen im Dienstprogramm DiagnostiX konfigurieren* 

Beim Einstellen der sogenannten **optimierten Suche** nach der Lizenz auf einem Client (Angabe der TCP/IP-Adresse des Lizenzservers im Programm Aladdin DiagnostiX in der Variablen HLS\_IPADDR) ist unbedingt darauf zu achten, keine führenden Nullen in der TCP/IP-Adresse des Servers zu verwenden!

Beispiel: Als Lizenzserver-TCP/IP-Adresse ist **nicht** '010.010.012.123' anzugeben, **sondern** '10.10.12.123'. (siehe hierzu auch Kapitel: Optimierte Suche des Lizenzservers).

Auf dem Lizenzserver selbst kann das Tool DiagnostiX noch zusätzlich zum **Testen des Server-Hardlocks** dienen:

- · Hardlock an die entsprechende parallele oder USB-Schnittstelle des Servers stecken.
- Es ist dafür zu sorgen, dass die Lizenzdatei  $*$ .  $a1f$  in dem Verzeichnis liegt, das in der Variablen HL\_LICENSEDIR genannt ist (einzusehen oder zu setzen unter DIAGNOSTIX / HARDLOCK / HARDLOCK UMGEBUNGSVARIABLEN, siehe oben). Der Pfad zur Lizenzdatei muss dabei eine lokale Angabe sein (z. B. C:\Programme\WSP\ProSig\PrsLizDat\), nicht über ein gemapptes Laufwerk (z.B. K:\OrdnerFreigabeName\), sonst wird die Lizenzdatei nicht gefunden.

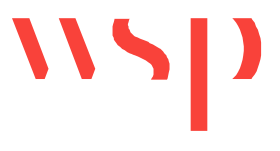

- · DIAGNOSTIX / HARDLOCK / HARDLOCK TESTEN starten.
- · Zuerst ist ein Test mit lokalem Zugriff mit den folgenden Einstellungen durchzuführen:

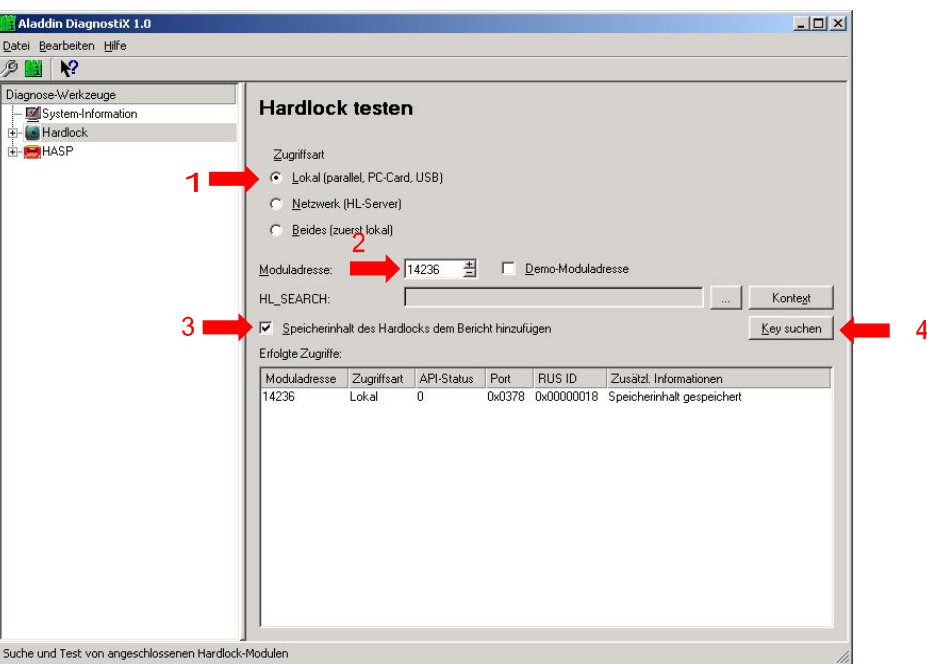

*Bild: Testen des lokalen Hardlock-Zugriffs im Dienstprogramm DiagnostiX* 

· Im Anschluss ist mit Zugriff über das Netzwerk zu testen:

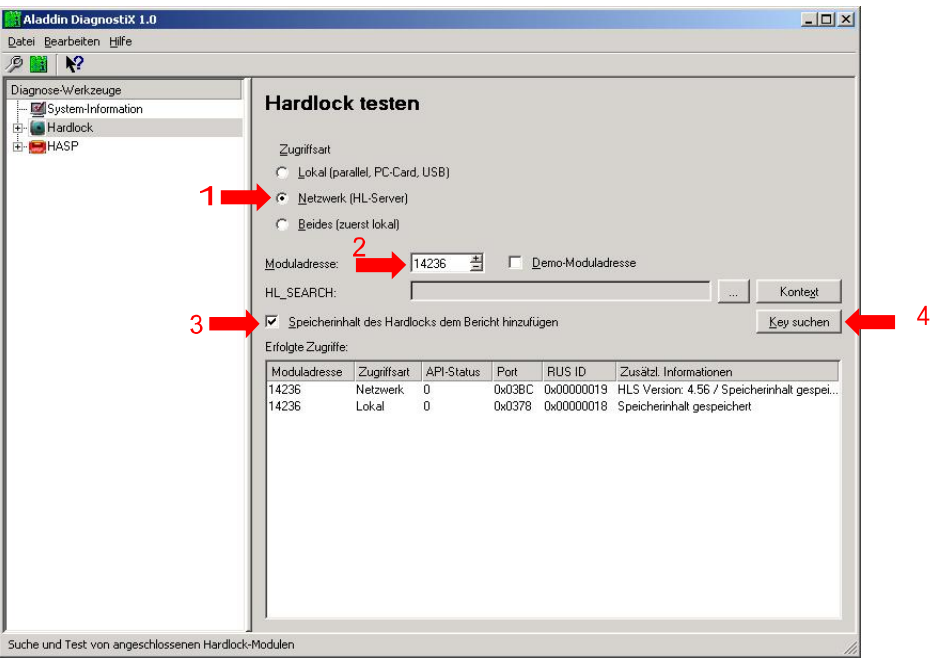

*Bild: Hardlock-Netzwerk-Zugriff im Dienstprogramm DiagnostiX testen* 

Sollte einer der beiden Tests nicht mit dem API-STATUS = 0 abschließen, so ist unter DIAGNOSTIX / BEARBEITEN / BERICHT ERSTELLEN die Datei REPORT.HTLM zu erstellen und an den ProSig Support zu senden.

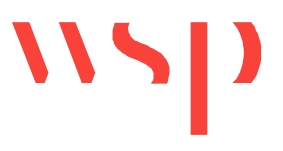

## 3.3.4 Lizenzdatei (\*.alf - Datei)

Die Installation der Lizenzdatei wird automatisch innerhalb der Lizenzserver-Installation durchgeführt. Während der Installation ist deshalb die vom ProSig Support erhaltene Lizenzdatei bereitzuhalten.

- · Hardlock an die entsprechende parallele oder USB-Schnittstelle des Servers stecken.
- · Die sogenannte **\*.alf** mit der Hardlock-Seriennummer im Dateinamen (z. B. "000000c3.alf") wird dabei auf den Lizenzserver-PC kopiert. Sie wird in einem entsprechenden Verzeichnis mit beliebigem Namen auf dem Lizenzserver abgelegt (Vorgabewert für dieses Lizenzdatenverzeichnis ist c:\Programme\WSP\ProSig\PrsLizDat\).
- · Wird **DiagnostiX** separat installiert, so ist unter DIAGNOSTIX / HARDLOCK / HARDLOCK-UMGEBUNGSVARIABLEN / HL\_LICENSEDIR dieser Pfad einzustellen. Anschließend den Eintrag mit der Schaltfläche CONFIRM CHANGES = ÜBERNEHMEN aktivieren, und den Lizenzserver einmal neu starten (!). Anschließend ist im Monitor-Programm unter MONITOR / DIENSTE / HARDLOCK / HL-SERVER-DIENST ANHALTEN und HL-SERVERDIENST STARTEN der entsprechende Dienst einmal zu stoppen und wieder zu starten. Achtung: Durch den Neustart des Servers und das Anhalten des HL-Server-Dienstes werden eventuell eingeloggte Lizenzen automatisch *ausgeloggt.* Die Arbeitssitzung eines jeden betroffenen Clients sollte in diesem Fall neu gestartet werden.
- · Der Pfad zur Lizenzdatei muss dabei eine lokale Angabe sein (z. B. C:\Programme\WSP\ProSig\PrsLizDat\), nicht über ein gemapptes Laufwerk (z.B. K:\OrdnerFreigabeName\), sonst wird die Lizenzdatei nicht gefunden.

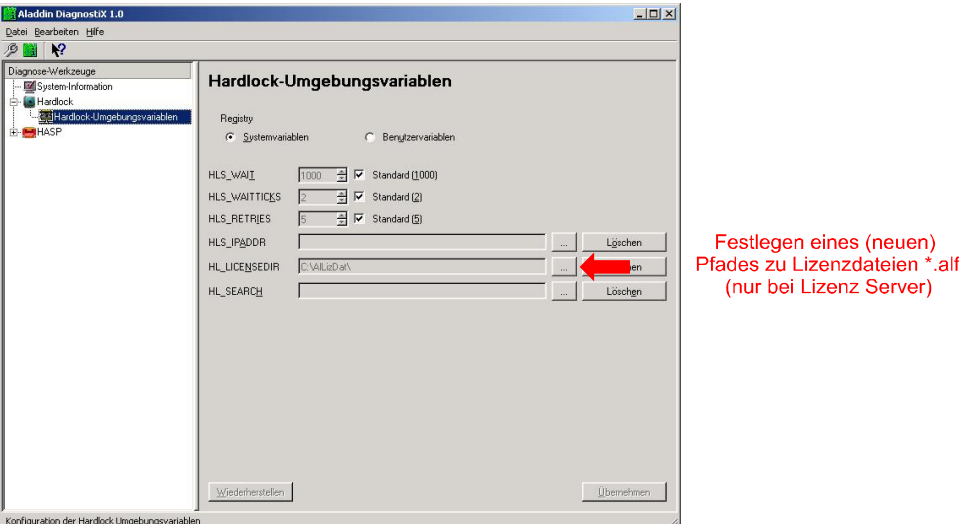

*Bild: Pfad zur Lizenzdatei \*.alf im Dienstprogramm DiagnostiX* 

· Bei jedem **Abziehen des Hardlocks bzw. jedem Wechsel eines Hardlocks** ist im Monitor-Programm dieser Dienst unter MONITOR / DIENSTE / HARDLOCK / HL-SERVER-DIENST ANHALTEN und HL-SERVERDIENST STARTEN einmal zu stoppen und erneut zu starten (dabei werden eventuell eingeloggte Lizenzen

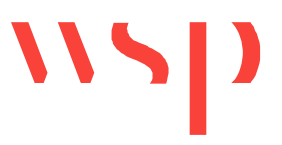

automatisch *ausgeloggt.* Die Arbeitssitzung eines jeden betroffenen Clients sollte in diesem Fall neu gestartet werden, siehe oben).

- · Laufen auf diesem Server mehrere Applikationen, die mit dem Lizenzmanagementsystem von Aladdin geschützt sind, so wird die Variable HL LICENSEDIR (s.o.) von allen Applikationen gleichsam benutzt. Es ist in diesem Fall darauf zu achten, dass *alle* Lizenzdateien \*.alf in diesem Verzeichnis liegen, sonst wird eine Applikation keine Lizenzen finden (siehe auch Kapitel: Windows Systemvariablen und Uservariablen).
- 3.3.5 ProSig Lizenzserver unter Windows 2008R2 (64Bit) und Windows 7 (32Bit, 64Bit)

Die ProSig Lizenzserver-Installation HL-Server-Dienst ist offiziell nur auf Windows 2000, Windows XP x86 und x64, Windows Server 2003 x86 und x64, Windows Vista x86 und x64 lauffähig.

Die Installation ist auf Windows 7 32Bit und 64Bit offiziell also nicht lauffähig. Inoffiziell schon, sofern spezielle Installationshinweise berücksichtigt werden, und Administratorrechte bei der Installation vorliegen (vgl. *<ProSig-Datenbasis> \ WSP \ ProSig XX \ Umgebung \ Hardlock \ Inst\_HL\_Server\_Win7.doc*).

Windows 2008R2 (64Bit) ist eine Server-Variante von Windows Vista. Inoffiziell ist die Installation deshalb mit zusätzlichen Installationshinweisen darauf ebenfalls lauffähig (siehe auch *Inst\_HL\_Server\_Win7.doc\**).

#### 3.3.5.1 Lizenzserver-Installation unter Windows 2008 und Windows 7

Die Lizenzserver-Installation HL-Server-Dienst auf Windows Vista, Windows 7 und Windows 2008 kann nicht mit früheren ProSig Installations-CDs durchführt werden. Stattdessen ist wie folgt vorzugehen:

- Installieren des Verwaltungsprogramms Aladdin DiagnostiX mit Administratorrechten unter Beachtung der angezeigten Hinweise: *aksdiagForVista.exe aksdiagForVista\_readme.html*
- · Installieren des Verwaltungsprogramms Aladdin Monitor mit Administratorrechten unter Beachtung der angezeigten Hinweise: *aksmonForVista.exe*

Kopieren der ProSig Lizenzdatei \*.alf in ein selbst erstelltes Verzeichnis mit Administratorrechten: c:\Program Files\WSP\ProSig\LizDat\\*.alf

- · Der ProSig Netzwerk-Hardlock-Key ist *NICHT* an den Lizenzserver zu stecken!
- Installieren des HL-Server-Dienst mit Administratorrechten unter Beachtung der angezeigten Hinweise: *hlsw32ForVista.exe*

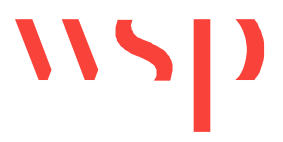

*hlsw\_readme.html, Inst\_HL\_Server\_Win7.doc* 

- · Einstellen des selbst erstellten Lizenzverzeichnisses c:\Program Files\WSP\ProSig\LizDat\: START / PROGRAMME / ALADDIN / DiagnostiX / ALADDIN DIAGNOSTIX / HARDLOCK / HARDLOCK ENVIRONMENT / HL\_LICENSEDIR auf dieses Verzeichnis c:\Program Files\WSP\ProSig\LizDat\ setzen. Dazu sind Administratorrechte notwendig.
- · Erst jetzt kann der ProSig Netzwerk-Hardlock-Key an die USB-Schnittstelle des Lizenzservers angesteckt werden.
- · Der Lizenzserver ist einmal neu zu starten.
- · Überprüfen der Lizenzinformationen: START / PROGRAMME / ALADDIN / Monitor / AKS MONITOR / HL SERVER / <SERVERNAME> (LOKAL) / dann MODUL ADRESSE = 14236 eingeben, und ADD=HINZUFÜGEN / 14236 links markieren / In der Tabelle unter MODUL ADRESSE = 14236 sollte hier max Logins = 250 und in der Tabelle LICENSE INFORMATIONEN unter SLOT 1 die tatsächliche Anzahl der ProSig Lizenzen zu finden sein.

### 3.3.6 TimeOut

Der TimeOut legt eine Zeitspanne (in Minuten) fest, nach der belegte Lizenzen nach Absturz eines Clients automatisch wieder freigegeben werden. Default-Wert ist 30, mögliche Werte liegen zwischen 0 (Timeout deaktiviert) und 9999. Der Wert wird bei der 'Lizenzserver Installation' gesetzt.

Bei Wahl eines sinnvollen TimeOut-Wertes ist zu bedenken:

- · **Eine zu kleine TimeOut-Zeitspanne** führt an einem Client in Arbeitspausen dazu, dass die belegte Lizenz wieder freigegeben wird. So wird nach einer Arbeitspause durch den ersten ProSig-Befehl erneut eine Lizenz beim Server angefordert. Dieser Vorgang bedeutet für das Arbeiten mit ProSig eine einmalige kleinere Zeitverzögerung - und kann in dem Fall, dass auf dem Server gerade alle Lizenzen belegt sind, dazu führen, dass für den aktuellen ProSig-Client dann keine Lizenz mehr verfügbar ist und deshalb nicht mit ProSig Befehlen gearbeitet werden kann.
- · **Eine zu große TimeOut-Zeitspanne** führt dazu, dass nach einem Client-PC-Absturz die zuletzt benutzte Lizenz sehr lange nicht wieder freigegeben wird, und auf dem Server weiterhin belegt bleibt. Ein Administrator kann in diesem Fall einen einzelnen Client in der Lizenztabelle anhand seiner TCP/IP-Adresse identifizieren, und dessen belegte Lizenz manuell wieder freigeben. Alternativ kann der Anwender natürlich die TimeOut-Zeitspanne abwarten, bis dann die Lizenz automatisch vom Server wieder freigegeben wird. Sollte also kein Administrator verfügbar sein, um die Lizenz nach einem Absturz manuell wieder freizugeben, so sollte die TimeOut-Zeitspanne nicht zu hoch gewählt werden.

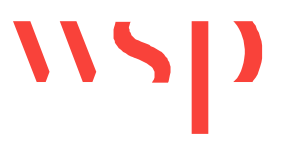

- · Standard-Vorgabewert bei der 'Lizenzserver Installation' ist deshalb: 30 Minuten.
- · Laufen auf diesem Server mehrere Applikationen, die mit dem Lizenzmanagementsystem von Aladdin geschützt sind, so wird die Variable TimeOut von allen Applikationen gleichsam benutzt. In diesem Fall ist darauf zu achten, dass der eingestellte TimeOut-Wert für *alle* Applikationen einen sinnvollen Wert darstellt.
- · Der Timeout wird erst nach einem Neustart des Servers wirksam.

#### 3.3.6.1 Setzen eines neuen TimeOuts

Dazu wird auf dem Server in der DOS-Umgebung im Pfad c:\Programme\ProSig\_60\Umgebung\Hardlock\ das Tool Hls32cmd.exe mit folgenden Parametern aufgerufen: hls32cmd -timeout <neue timeoutzeit in Minuten>

Beispiel: hls32cmd –timeout 60 für einen neuen TimeOut von 60 Minuten

Anmerkung: Der Timeout wird erst nach einem Neustart des Servers wirksam.

# **3.4 ProSig Lizenzserver (HASP)**

Als Server-PC kann ein **beliebiger, per TCP/IP erreichbarer Client-PC im Netz** dienen. Bei einer späteren Verwendung dieses Server-PCs ist sicherzustellen, dass der Rechner eingeschaltet und im Netzwerk unter dem Protokoll TCP/IP erreichbar ist. Weiterhin muss das Betriebssystem WINDOWS hochgefahren sein. Die Anmeldung eines Benutzers in Windows ist nicht erforderlich.

#### 3.4.1 Treiber

Für die Nutzung des Lizenzservers sind zuvor folgende Komponenten zu installieren:

· **HASP-Treiber** (damit ist automatisch das Dienstprogramm Gemalto Admin Control Center ACC verfügbar)

#### 3.4.2 Dienstprogramme

#### 3.4.2.1 Gemalto Admin Control Center (ACC)

Der ACC kann von jedem Client und von jedem Lizenzserver aus aufgerufen werden, sofern die HASP-Treiber installiert sind.

Der ACC ist eine reine Internetverknüpfung, die URL dazu lautet: http://localhost:1947

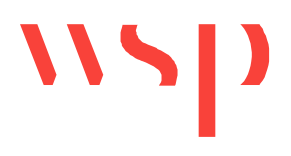

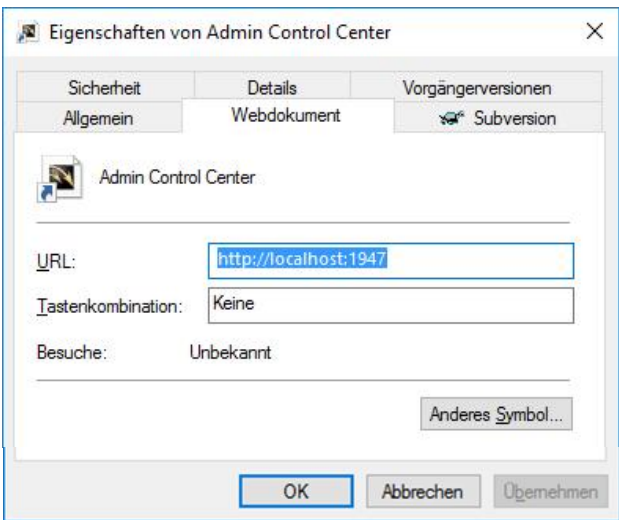

*Bild: Eigenschaften des Admin Control Center*

Im ACC werden die Lizenzserver, die verfügbaren Lizenzen und die Zugriffe auf Lizenzen angezeigt, konfiguriert und verwaltet. Näheres dazu: s. die aktuelle ACC Hilfe.

# **3.5 ProSig Clients (Hardlock)**

#### 3.5.1 Treiber

Die Installation der Hardlock-Treiber wird automatisch in der 'ProSig-Installation' durchgeführt. Sie brauchen nur bei späteren Updates der Treiberdateien einzeln mit Hldinst.exe nachinstalliert werden (in der DOS-Konsole mit dem Command HLDINST install). Ältere Treiberversionen werden automatisch durch neue überschrieben (siehe auch Kapitel: HL-Treiber).

# 3.5.2 Lizenz-Suchreihenfolge

Wie und wo ProSig nach der Lizenz sucht, ist in der Windows-Variablen HL SEARCH definiert, die in der Windows-Registry abgelegt wird. Sie gibt an, **in welcher Reihenfolge lokale Ports, und unter welchen Protokollen im Netzwerk nach der Lizenz gesucht werden soll**. Dabei ergeben sich vier Möglichkeiten der Suche (siehe auch Kapitel: Lizenzzugriff und Kapitel: Windows Systemvariablen und Uservariablen). Um die Lizenzsuche zu beeinflussen, kann am Client-PC die Variable entsprechend mit dem Dienstprogramm DiagnostiX gesetzt werden. Der Standardwert ist dabei (auch gleichbedeutend mit dem Zustand 'Variable ist nicht gesetzt'):

HL SEARCH = 378p, 278p, 3BCp, IPX, NETBIOS, IP

und bedeutet, dass zuerst an den Standard-Ports parallele Schnittstelle 378p, serielle Schnittstelle 278p und USB Port 3BCp in dieser Reihenfolge nach einer ProSig-Lizenz gesucht wird. Anschließend würde im Netzwerk nach einer Lizenz gesucht werden, und zwar zuerst unter dem Protokoll IPX, dann unter NetBios und zum Schluss unter dem IP-Protokoll.

Ziel kann sein, eine Angabe zu definieren, die ein schnelles Auffinden der Lizenz ermöglicht, und dennoch flexibel verschiedene Möglichkeiten berücksichtigt, wo die Lizenz gefunden

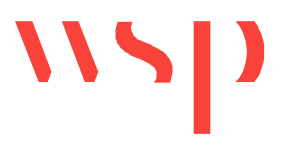

werden kann: wenn z. B. keine lokalen Hardlocks vorhanden sind, kann auf allen Clients als Suchreihenfolge nur die Suche im Netzwerk definiert werden: HL\_SEARCH = IPX, NETBIOS, IP. Alternativ würde die folgende Angabe zuerst im Netzwerk suchen und dann anschließend z. B. die USB-Schnittstelle prüfen: HL\_SEARCH = IPX,NETBIOS,IP,3BCp.

**Es wird für die Nutzung von ProSig empfohlen, die Variable nicht zu setzen, bzw. den Standardwert nicht zu ändern**, da jeder eventuelle Zeitgewinn bei optimierten Anpassungen so minimal ist, dass er nicht merkbar ist. Mit der Standardbelegung kann die ProSig-Lizenz immer in allen Situationen gefunden werden. Sollte eine andere Anwendung ebenfalls das Lizenzmanagementsystem von Aladdin nutzen, so gilt diese Variable für beide Programme, das heißt es ist zu prüfen, ob sie das Auffinden beider Lizenzen ermöglicht. Bei Problemen mit der ProSig-Lizenz ist der ProSig-Support zu kontaktieren (siehe auch Kapitel: Probleme beim Lizenzzugriff).

#### 3.5.3 Optimierte Suche des Lizenzservers

Es kann für einen ProSig Client-PC eine sogenannte **optimierte Suche des Lizenzservers** eingestellt werden. Die **nicht optimierte Standardsuche** sucht zuerst an den lokalen Ports (parallele, serielle und USB-Port), dann im Netzwerk (durch einen sogenannten Broadcast), bis er einen Lizenzserver findet (siehe Kapitel: Lizenz-Suchreihenfolge). Für die optimierte Suche wird auf dem Client die **TCP/IP-Adresse oder der Namen des Lizenzservers** eingestellt. Der Client sucht dann zuerst die lokalen Ports ab und fragt anschließend im Netzwerk *nur bei diesem / diesen Lizenzserver(n) direkt nach der Lizenz*.

Die Server, die von einem Client aus nach einer Lizenz durchsucht werden sollen, werden auf dem Client in der Variablen HLS\_IPADDR vermerkt.

Wenn auf einem Client die sogenannte **optimierte Suche** nach der Lizenz eingestellt werden soll, also die TCP/IP-Adresse des Lizenzservers im Programm Aladdin DiagnostiX in der Variablen HLS IPADDR angegeben wird, ist darauf zu achten, keine führenden Nullen in der TCP/IP-Adresse des Servers zu verwenden!

Beispiel: Als Lizenzserver-TCP/IP-Adresse ist **nicht** '010.010.012.123' anzugeben, **sondern** '10.10.12.123'.

#### 3.5.3.1 Alternative Nutzung mehrerer Lizenzserver

Es können dabei auch mehrere Server durch einfache Kommata ohne Leerzeichen getrennt angegeben werden. Das macht dann Sinn, wenn mehrere Lizenzserver im Einsatz sind. Es wird dann auf dem Lizenzserver zuerst nach einer Lizenz gesucht, der zuerst antwortet. Dies wird im Allgemeinen der Server sein, der am nächsten gelegen ist, und deswegen das schnellste Antwortverhalten zeigt. Es wird empfohlen, als erste Serverangabe immer den nahegelegensten einzutragen (in der Regel der Standort-Lizenzserver), und erst anschließend weitere (eventuell standortfremde) Server einzutragen. Es sind allerdings nur fünf Angaben möglich.

Es wird empfohlen, einen Lizenzserver pro Firmenstandort anzugeben. Auf jedem Client sollte der eigene Lizenzserver als TCP/IP-Adresse zuerst angegeben werden, sowie anschließend den eigenen Lizenzserver als Netzwerknamen. Im Anschluss sollten die weiteren Lizenzserver der anderen Standorte (jeweils zuerst mit TCP/IP-Adresse und dann

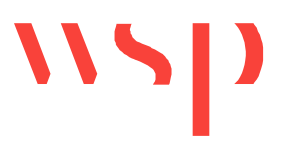

mit ihrem Namen) angegeben werden. Vorteil ist hier die schnellste Zugriffsart durch Angabe der TCP/IP-Adresse. Zusätzlich ergibt sich dadurch die Möglichkeit, den Server in Problemfällen geschickt zu wechseln, da der Name eingetragen ist. Auf einem DNS-Server kann dann dieser Name schnell einem anderen Server zugeordnet werden.

Theoretisch ist die Auflösung eines Namens etwas langsamer als die Auswertung einer TCP/IP-Adresse, da bei der Namensauswertung ein Prozess mehr durchlaufen werden muss, nämlich die Namensauswertung. In der Praxis ist diese Verlangsamung allerdings zu vernachlässigen. Trotzdem sollte die Möglichkeit des Serverwechsels durch Austausch des Namens auf dem DNS-Server nur als temporäre Lösung angesehen werden.

Als Name kann sowohl der reine NetBios-Kurzname angegeben werden, wie auch der Name mit vorangestellter Domänenkennung. Notwendig ist konkret die Angabe, mit der ein Ping vom Client aus den Server erreicht (vergl. dazu Kapitel Lösung: Client-Zugriff auf Lizenzserver prüfen). In der Praxis wird bei beiden Möglichkeiten kein Schnelligkeitsunterschied festgestellt werden. Laufen auf diesem Client mehrere Applikationen, die mit dem Lizenzmanagementsystem von Aladdin geschützt sind, so wird die Variable HLS\_IPADDR von allen Applikationen gleichsam benutzt. Es ist in diesem Fall darauf zu achten, dass die Angaben des / der Server(s) für *alle* Applikation einen sinnvollen Wert darstellen. Gegebenenfalls ist die Angabe zu ergänzen.

Sollen mehrere Lizenzserver alternativ genutzt werden, so gelten folgende Voraussetzungen:

- Es werden zwei Tool-Dateien auf den Server kopiert (c:\h1s32.exe und c:\hls32svc.exe), sowie zusätzlich eine Hardlock-spezifische Batchdatei \*.bat – Datei, die beim WSP Support erhältlich sind.
- · Die Batchdatei sorgt nach Windows-Start des Servers dafür, dass das Hardlock-Server-Programm mit bestimmten Einstellungen gestartet wird, die die alternative Suche der Server vom Client aus beeinflussen. Das Hardlock-Programm muss auf dem Server während des Betriebs gestartet bleiben.
- · Die Batchdatei wird nach Windows-Start auf dem Server automatisch gestartet, dazu wird sie in das Windows Verzeichnis  $c:\D$ okumente und Einstellungen \ All Users \ Startmenü \ Programme \ Autostart kopiert.
- · Für den automatischen Start der Batchdatei ist es notwendig, dass der Server nicht nur eingeschaltet ist und Windows hochgefahren wurde, sondern es muss zusätzlich ein beliebiger User angemeldet sein und angemeldet bleiben, damit das Hardlock-Server-Programm gestartet bleibt. Der User kann am Server für diese Sitzung gesperrt werden, damit kein unberechtigter Zugriff auf den Server erfolgen kann.

Wenn auf einem Client die sogenannte **optimierte Suche** nach der Lizenz einstellt werden soll, also die TCP/IP-Adresse des Lizenzservers im Programm Aladdin DiagnostiX in der Variablen HLS IPADDR angeben wird, ist darauf zu achten, keine führenden Nullen in der TCP/IP-Adresse des Servers zu verwenden!

Beispiel: Als Lizenzserver-TCP/IP-Adresse ist **nicht** '010.010.012.123' anzugeben, **sondern** '10.10.12.123'. (siehe hierzu auch Kapitel: Optimierte Suche des Lizenzservers).

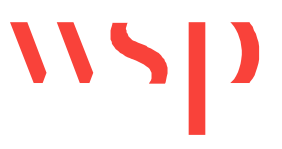

# 3.5.3.2 Suchreihenfolge der Client-Ports

In der Variablen HL\_SEARCH auf einem Client kann eine **Suchreihenfolge nach einem Hardlock** eingetragen werden. Dabei können lokale Ports und/oder Netzwerk-Protokolle genannt werden, die dann in dieser genannten Reihenfolge durchsucht werden. *ProSig setzt diese Variable nicht.* Wenn an einem Client diese Variable *nicht* belegt ist, so gilt die Standardreihenfolge: der Hardlock wird zuerst an allen lokalen Schnittstellen gesucht, und falls nicht gefunden, anschließend unter allen zulässigen Protokollen im Netzwerk (siehe Kapitel: Lizenz-Suchreihenfolge). Laufen auf diesem Client mehrere Applikationen, die mit dem Lizenzmanagementsystem von Aladdin geschützt sind, so wird auch die Variable HL\_SEARCH von allen Applikationen gleichsam benutzt. Es ist auch in diesem Fall darauf zu achten, dass die Angabe der Suchreihenfolge des Hardlocks für *alle* Applikation gilt. Die Belegung dieser Variablen kann dazu führen, dass eine Applikation ihren Hardlock nicht findet.

3.5.3.3 Einstellen der optimierten Suche über DIAGNOSTIX

- · Unter DIAGNOSTIX / HARDLOCK / HARDLOCK-UMGEBUNGSVARIABLEN / HLS\_IPADDR wird die **TCP/IP-Adresse und / oder der Name des Lizenzservers eingetragen.**
- · Anschließend ist ein **WINDOWS-Neustart** auf diesem Client-PC notwendig.

# 3.5.3.4 Optimierte Suche außerhalb des eigenen Subnetzes

Soll ein Client seine Lizenz auf einem **Lizenzserver außerhalb seines eigenen Subnetzes** finden, so muss als Einstellung auf dem Client der **UDP Port 3047 geöffnet** sein und die Lizenzserveradresse gesetzt werden (siehe auch: Kundenhandbuch). Bei weiteren Fragen ist der ProSig Support zu kontaktieren. Siehe auch Kapitel: Lizenzserver in anderen Netzwerksegmenten.

Der Zugriff über diesen Port darf nicht durch eine Firewall blockiert werden. Firewalls können dabei auf dem Client, auf einem oder mehreren Routern und/oder auf dem Lizenzserver aktiv sein.

# **3.6 ProSig Clients (HASP)**

#### 3.6.1 Treiber

Die Installation der HASP-Treiber wird automatisch in der 'ProSig Installation' durchgeführt. Für administrative Zwecke können die Treiber auch auf einem Client oder Server, auf dem ProSig nicht installiert ist, separat installiert werden. Es gibt eine Silent-Installation und eine Installation im Dialog.

Die Installationsdateien dazu befinden sich im Installationsverzeichnis einer installierten ProSig Version: *Silent-Installation:*  <Installationsverzeichnis>\prs\_lisp\umgebung\HARDLOCK\hldinst.exe

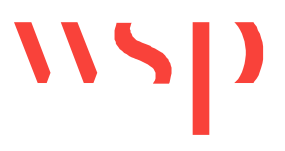

*Dialoggestützte Installation:*  <Installationsverzeichnis>\prs\_lisp\umgebung\HARDLOCK\HASPUserSetup.exe

### 3.6.2 Lizenz-Suchreihenfolge

ProSig sucht immer erst die lokalen USB-Ports, und dann im Netzwerk nach HASP-Lizenzen. Die Suche lässt sich nur im ACC konfigurieren, indem Lizenzserver ausgeschlossen werden. Näheres dazu: s. die aktuelle ACC Hilfe.

#### 3.6.3 Optimierte Suche des Lizenzservers

Bei der Suche nach einer Lizenz sendet der Client PC dabei eine Broadcast Lizenzanfrage ins eigene Subnetz. Alle Lizenzserver antworten dann mit ihren verfügbaren Lizenzen.

Die Suche kann durch konkrete Angabe des/der Lizenzserver(s) optimiert werden. Es werden hier die identischen Angaben im ACC Sentinel Admin Control Center gemacht, wie im Kapitel ,Suche außerhalb des eigenen Subnetzes' beschrieben.

Erreichbar sind alle Lizenzen des eigenen Subnetzes, sowie alle Lizenzen auf Lizenzservern, die explizit auf dem Client im ACC Sentinel Admin Control Center angegeben werden, sofern der Broadcast nicht explizit im ACC deaktiviert wurde (s. auch: Kapitel 'Suche außerhalb des eigenen Subnetzes').

#### 3.6.3.1 Alternative Nutzung mehrerer Lizenzserver

Unter HASP werden immer alle Lizenzen von allen erreichbaren Lizenzservern angezeigt und stehen zur Verfügung. Voraussetzung hierfür ist, dass sie nicht in irgendeiner Weise im ACC eingeschränkt oder ausgeschlossen worden sind. Näheres dazu: s. die aktuelle ACC Hilfe.

3.6.3.2 Einstellen der optimierten Suche über ACC Admin Control Center

Bei der Suche nach einer Lizenz über einen Broadcast kann durch konkrete Angabe des/der Lizenzserver(s) optimiert werden. Es werden hier die identischen Angaben im ACC Sentinel Admin Control Center gemacht, wie im Kapitel , Suche außerhalb des eigenen Subnetzes' beschrieben.

#### 3.6.3.3 Suche außerhalb des eigenen Subnetzes

Soll ein Client seine Lizenz auf einem Lizenzserver außerhalb seines eigenen Subnetzes finden, so ist sicherzustellen, dass der UDP Port 1947 auf dem Client geöffnet ist. Die Lizenzserveradresse ist im ACC Sentinel Admin Control Center folgendermaßen zu setzen: **Sentinel Admin Control Center / Configuration / Access to Remote License Managers (Konfigurieren des Zugriffs auf Remote Lizenz Manager):** 

· Allow Access to Remote Licenses (Zugriff auf Remote-Lizenzen zulassen)

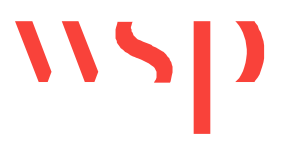

- o Bei Markierung dieser Checkbox wird ermöglicht, dass diese Maschine nach Remote-Sentinel Lizenz Managern im lokalen Netzwerk sucht.
- o Checkbox für ProSig aktivieren (Default Einstellung)
- · Broadcast Search for Remote Licenses (Broadcast-Suche nach Remote-Lizenzen)
	- o Durch Markierung dieser Checkbox wird ermöglicht, dass diese Maschine über Broadcasts nach Remote-Sentinel Lizenz Managern im lokalen Netzwerk sucht.
	- o Checkbox für ProSig aktivieren (Default Einstellung)
- · Remote License Search Parameters (Remote-Lizenz-Suchparameter)
	- o Definiert die bestimmten Maschinen, die von dieser Maschine nach Remote-Sentinel Lizenz Manager durchsucht werden.
	- o Hier: TCP/IP Adresse oder Broadcast-Adresse oder Maschinennamen des/der ProSig Netzwerk Lizenz Server(s). Jeder Eintrag ist in einer separaten Zeile aufzunehmen.
	- o Daten sind als IP-Adressen (z. B.10.1.1.17), Broadcast-Adressen (z. B. 10.1.1.255) oder Maschinennamen (z. B. hklm001.ecomp.com) anzugeben.

Beim ersten Ändern der Default-Einträge wird eine \*.ini Datei angelegt, in der alle Einstellungen enthalten sind:

c:\Program Files (x86)\Common Files\Aladdin Shared\HASP\hasplm.ini

Sollen die getätigten Einstellungen auf weiteren Clients ebenfalls identisch eingestellt werden, so kann diese \*.ini Datei einfach (z.B. per Script) auf alle weiteren Client-PCs kopiert werden.

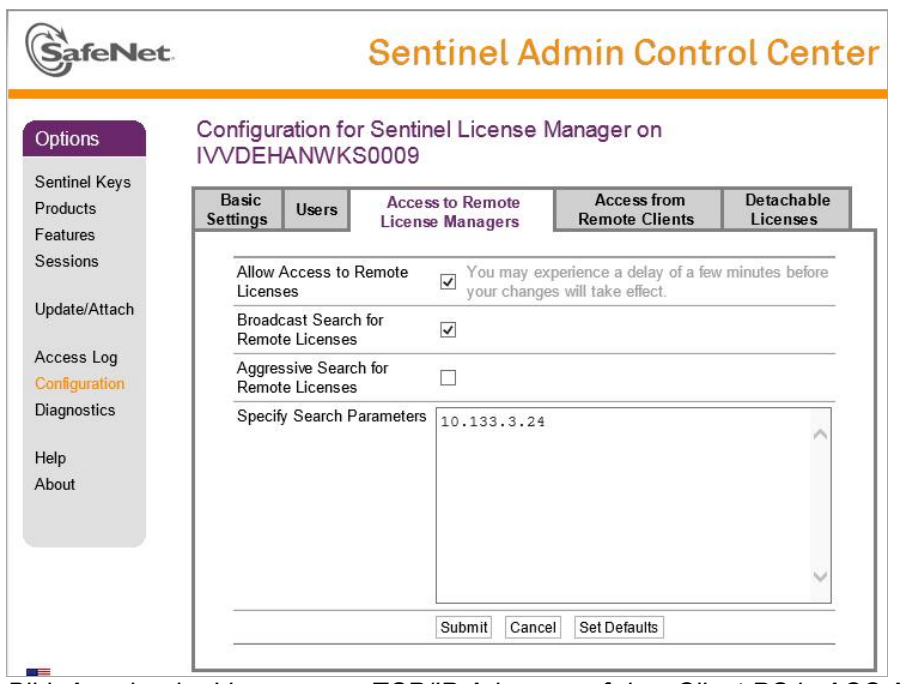

*Bild: Angabe der Lizenzserver-TCP/IP-Adresse auf dem Client PC in ACC Admin Control Center* 

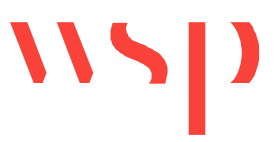

Bei weiteren Fragen ist der ProSig Support zu kontaktieren. Siehe auch Kapitel: Lizenzserver in anderen Netzwerksegmenten.

Der Zugriff über diesen Port darf nicht durch eine Firewall blockiert werden. Firewalls können dabei auf dem Client, auf einem oder mehreren Routern und/oder auf dem Lizenzserver aktiv sein.

# **4 Betrieb und Wartung**

Am Client und am Lizenzserver ist **prinzipiell keine Wartung** für den laufenden Betrieb notwendig. Trotzdem sind einige Einstellungen sowohl am Lizenzserver, wie auch am Client-PC sicherzustellen, die besonders bei Änderungen am Lizenzserver oder bei Benutzerwechsel am Client wichtig sind.

# **4.1 Wechsel des Keys (Hardlock)**

Sollte das ProSig Hardlock-Modul gewechselt werden, so ist Folgendes zu beachten:

- · Den **HL-Server-Dienst stoppen** (entweder im Programm ALADDIN MONITOR / DIENSTE / HARDLOCK / HL-SERVER DIENST ANHALTEN oder unter: in WINDOWS NT unter START / EINSTELLUNGEN / SYSTEMSTEUERUNG / DIENSTE / HL-SERVER / EIGENSCHAFTEN / BEENDEN, - in WINDOWS 2000 entsprechend unter SYSTEMSTEUERUNG / VERWALTUNG.
- · Den **Hardlock wechseln.**
- · Den entsprechenden **HL-Server-Dienst wieder starten** (siehe Möglichkeiten oben).
- · Falls die Moduladresse des neuen Hardlocks im MONITOR nicht angezeigt wird, dann die **Moduladresse 14236 hinzufügen** (mit Schaltfläche HINZUFÜGEN bzw. ADD). Das dient allerdings nur der Anzeige. Die Funktionsfähigkeit des Hardlocks wird davon nicht beeinflusst, und ist unabhängig von der Anzeige sichergestellt.
- · Ein Neustart des PCs ist nicht erforderlich.
- Zum Testen eines Hardlocks siehe Kapitel: Aladdin DiagnostiX, sowie Kapitel: Probleme mit dem Lizenzzugriff

# **4.2 Wechsel des Keys (HASP)**

Ein einfaches Abziehen oder Anstecken des HASP Keys ist möglich, selbst während eine ProSig-Sitzung auf diesen Key zugreift. Die ProSig-Sitzung sucht sich automatisch die nächste verfügbare Lizenz.

# **4.3 Wechsel des Lizenzservers (Hardlock)**

Sollte der Lizenzserver ausgewechselt werden müssen, so ist auf folgende Punkte zu achten:

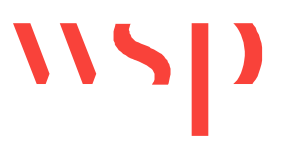

- · Alle **Installationshinweise** wie im Kapitel INSTALLATION sind für den neuen Lizenzserver zu beachten.
- · An allen Clients, die eine optimierte Suche mit Angabe einer Lizenzserver-TCP/IP-Adresse eingestellt haben, muss die **neue Lizenzserver-Adresse** eingegeben werden (über das Tool DiagnostiX, siehe entsprechende Beschreibung im Kapitel: Ergänzende Informationen zu den Installationen).
- · Eine Änderung der benannten Lizenzserver-Adresse auf den Clients **kann dann entfallen**, wenn statt der TCP/IP-Adresse (oder zusätzlich) der **Lizenzserver-Name** angegeben wurde. Näheres hierzu ist im Kapitel: Ergänzende Informationen zu den Installationen, sowie im Endkundenhandbuch zu finden.

Es ist dabei allerdings sicherzustellen, dass jeder Client Zugang zu einem Domain-Name-Server (DNS-Server) hat, der den Namen in eine zugehörige TCP/IP-Adresse auflöst. Eine Namensauflösung im Client-Windows-System einzustellen, ist nicht sinnvoll, da dann wiederum an allen entsprechenden Clients bei Lizenzserver-Wechsel Eintragungen zu ändern sind.

### **4.4 Wechsel des Lizenzservers (HASP)**

Sollte es notwendig sein, den Lizenzserver auszuwechseln, so kann einfach der HASP-Key vom alten Server abgezogen und an den neuen Server angesteckt werden, selbst während eine ProSig-Sitzung auf diesen Key zugreift. Die ProSig-Sitzung sucht sich automatisch eine die nächste verfügbare Lizenz.

Der neue HASP-Lizenzserver benötigt lediglich die Installation der HASP Treiber.

#### **4.5 Nutzung mehrerer Netzwerk-Keys an einem Lizenzserver (Hardlock)**

Nutzung mehrerer Netzwerk-Keys an einem Lizenzserver (Hardlock)Sollten mehrere Netzwerk-Hardlocks an einem Lizenzserver genutzt werden, so ist zu beachten:

- · Pro Lizenzserver kann aus technischen Gründen nur ein Netzwerk-Hardlock genutzt werden.
- · Die direkte Nutzung mehrerer Netzwerk-Hardlocks an einem Server durch Hintereinander-Stecken der Hardlocks ist nicht möglich.
- · Als temporäre Lösung ist die Installation weiterer Lizenzserver am gleichen Standort möglich, auf die je Server ein Netzwerk-Hardlock gesteckt wird.
- · Als längerfristige Lösung gilt die Erhöhung der Lizenzanzahlen auf Netzwerk-Hardlocks. Hierzu sollte der ProSig-Support kontaktiert und und das Kapitel 3.4 Lizenz-Update-Datei für Hardlocks beachtet werden.

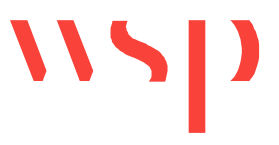

# **4.6 Nutzung mehrerer Netzwerk-Keys an einem Lizenzserver (HASP)**

Es können mehrere HASP-Keys an einem Rechner betrieben werden. Es steht immer die Summe aller Lizenzen zur Verfügung.

# **4.7 Einstellungen am Client-PC (Hardlock)**

#### 4.7.1 Rechtesituation am Client-PC

ProSig Einstellungen, die bei der Lizenzabfrage eine Rolle spielen, werden generell am Client als sogenannte **Windows**-**Systemvariable** definiert, und gelten somit für alle Benutzer an diesem Client. Trotzdem kann der Benutzer durch das Tool DiagnostiX Werte einstellen, die (wenn er nicht über **Administratoren-Rechte im Betriebssystem Windows an diesem PC** verfügt) als sogenannte **Windows-Uservariablen** im Betriebssystem abgelegt werden.

Bei der ProSig-Lizenzabfrage werden sowohl die Uservariablen als auch die Systemvariablen berücksichtigt. Bei der **Suchreihenfolge** (Variable HL\_SEARCH) genießt die Uservariable die höhere Priorität. In diesem Fall wird eine zusätzlich existente Systemvariable nicht ausgewertet. Bei der Angabe des **Lizenzservers** (Variable HLS\_IPADDR) sind beide Variablen in ihrer Wirkung also additiv. Eine Priorität bei der Auswertung kann dabei vom Benutzer nicht festgelegt werden.

Meldet sich an diesem Client-PC ein anderer Benutzer an, für den andere Windows-Uservariablen definiert wurden, so kann deshalb das Lizenzabfrage-Verhalten von ProSig anders sein. Im negativsten Fall kann bei einem Benutzer eine ProSig-Lizenz gefunden werden, bei einem anderen Benutzer hingegen nicht.

Arbeiten also verschiedene Benutzer an einem Client-PC mit ProSig, so ist also darauf zu achten, dass möglichst alle Einstellungen zur Lizenzabfrage einmalig von einem **Administrator** mit DiagnostiX definiert werden. Näheres hierzu ist im Kapitel: Ergänzende Informationen zu den Installationen sowie im Endkundenhandbuch zu finden.

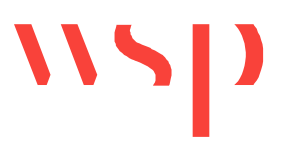

# 4.7.2 Windows Systemvariablen und Uservariablen

Die Einstellungen, die das ProSig Lizenzabfrageverhalten beeinflussen, sind in folgenden Windows-Systemvariablen oder Uservariablen definiert:

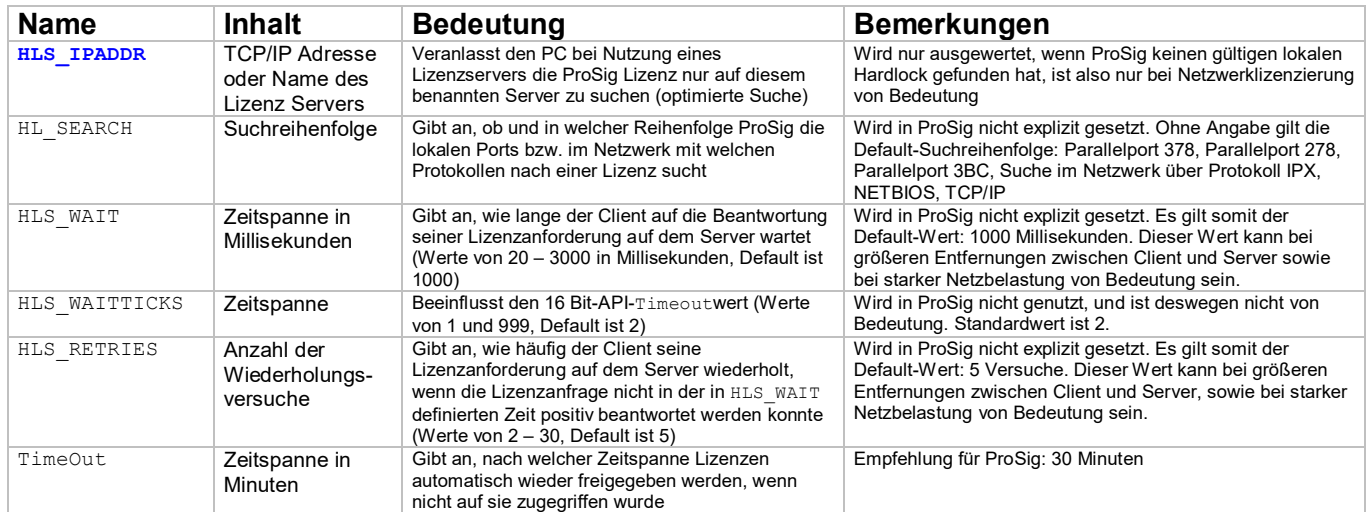

*Tabelle: Übersicht der beeinflussenden Windows-Systemvariablen und Uservariablen* 

Die Variablen HLS\_RETRIES, HLS\_WAIT und HL\_LICENSEDIR sind für den Lizenzserver wichtig, und deshalb dort zu setzen (Näheres dazu in der DiagnostiX Hilfe, oder beim ProSig Support). Die Variablen HLS\_IPADDR und HL\_SEARCH sollten nur auf dem Client gesetzt werden (siehe Kapitel: Angabe des Lizenzservers / der Lizenzserver auf dem Client-PC, Kapitel: Lizenzzugriff, sowie Kapitel: Lizenz-Suchreihenfolge und Kapitel: Optimierte Suche des Lizenzservers).

Gesetzt werden alle diese Variablen mit dem Dienstprogramm DiagnostiX. Zusätzlich kann auf dem Lizenzserver der Wert TimeOut mit dem Tool Hls32cmd.exe gesetzt werden. (Näheres hierzu ist im Kapitel: TimeOut, sowie im Endkundenhandbuch zu erfahren. Zu den Variablen HLS\_IPADDR und HL\_SEARCH ist auch das Kapitel Optimierte Suche des Lizenzservers zu beachten.)

Laufen auf dem Server-PC oder Client-PC mehrere Applikationen, die mit dem Lizenzmanagementsystem von Aladdin geschützt sind, so werden alle diese Variablen von allen Applikationen gleichsam benutzt. In diesem Fall ist darauf zu achten, dass alle Belegungen dieser Variablen für alle Applikationen passen.

Wenn auf einem Client die sogenannte **optimierte Suche** nach der Lizenz einstellt wird, also die TCP/IP-Adresse des Lizenzservers im Programm Aladdin DiagnostiX in der Variablen HLS\_IPADDR angegeben wird, ist darauf zu achten, keine führenden Nullen in der TCP/IP-Adresse des Servers zu verwenden!

Beispiel: Als Lizenzserver-TCP/IP-Adresse ist **nicht** '010.010.012.123' anzugeben, **sondern** '10.10.12.123'. (siehe hierzu auch Kapitel: Optimierte Suche des Lizenzservers).

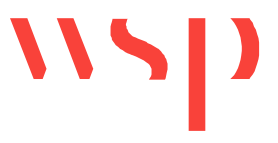

# **4.8 Einstellungen am Client-PC (HASP)**

Außer der Firewall-Einstellung, die den Port 1947 nicht blockieren darf, sind keine Einstellungen am Client-PC notwendig.

## **4.9 Lizenz-Update-Datei (Hardlock)**

Bei einem **Update von Lizenzinformationen** wird vom ProSig-Support eine sogenannte Update-Datei \*.exe zur Verfügung gestellt, die die Lizenzinformationen auf einem lokalen oder einem Netzwerk-Hardlock aktualisiert. Die Update-Dateien werden in der Regel gepackt als \*.ZIP-Archiv per Mail versandt.

4.9.1 Lizenz-Update-Datei für lokale Keys

Zum automatischen Update der Lizenzinformationen ist wie folgt vorzugehen:

- Das  $*$ .  $\text{ZIP-Archiv}$  entpacken und die darin enthaltene Updatedatei  $*$ .  $\text{exe}$  in ein lokales Temporärverzeichnis (z.B. C:\Temp\) auf dem Client-PC kopieren, an dem der betreffende lokale Hardlock angeschlossen ist.
- · ProSig und AutoCAD schließen.
- · Es ist sicherzustellen, dass der Hardlock, der aktualisiert werden soll, am aktuellen PC steckt.
- Update durch Doppelklick im Dateimanager auf diese  $*$ . exe-Datei ausführen.
- · Den Dialog mit der Schaltfläche 'LIZENZ UPDATE EINSPIELEN' beantworten.

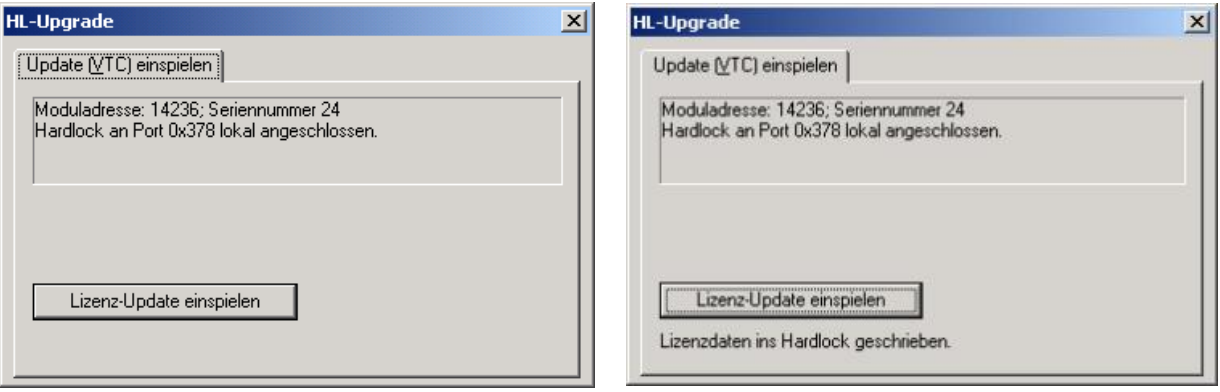

*Bild: Dialog vor und nach dem Lizenzupdate* 

- · ProSig neu starten und die aktualisierten Lizenzinformationen überprüfen (unter PROSIG / SUPPORT / LIZENZ).
- · Sollte das Update nicht sofort eingespielt werden können, so ist der PC neu zu starten und der Update-Vorgang zu wiederholen. Anschließend ist der PC nochmals neu zu starten und die Update-Informationen sind zu überprüfen.

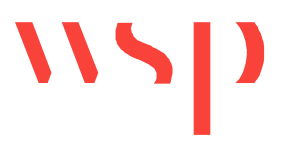

## 4.9.2 Lizenz-Update-Datei für Netzwerk-Keys

Zum automatischen Update der Lizenzinformationen ist wie folgt vorzugehen:

- Das \*. ZIP-Archiv entpacken, und die darin enthaltene Updatedatei  $*$ . exe in das Lizenzverzeichnis des Lizenzservers kopieren, das unter DIAGNOSTIX / HARDLOCK / HARDLOCK UMGEBUNGSVARIABLEN / HL\_LICENSEDIR genannt ist und in dem auch die Lizenzdatei \*.alf liegt.
- · Es ist sicherzustellen, dass der zu aktualisierende Hardlock am Lizenzserver steckt.
- · Es sind alle durch diesen Hardlock lizenzierten ProSig-Sitzungen auf den Client-PCs zu beenden.
- · Auf dem Lizenzserver-PC ist anschließend das Update durch Doppelklick im Dateimanager auf diese \*.exe-Datei auszuführen.
- · Den Dialog mit der Schaltfläche 'LIZENZ UPDATE EINSPIELEN' beantworten.

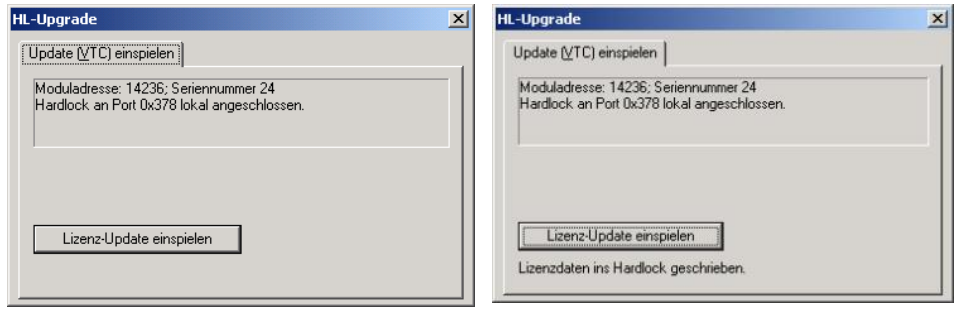

*Bild: Dialog vor und nach dem Lizenz-Update* 

- · Der HL-Server-Dienst ist zu stoppen und anschließend erneut zu starten (unter ALADDIN MONITOR / SERVICES). Oder alternativ: Lizenzserver neu starten.
- · Im MONITOR / HARDLOCK / 14236 sind die neuen Informationen zu den Lizenzen zu überprüfen.
- · Sollte das Update nicht sofort eingespielt werden können, so ist der HL-Server-Dienst unter ALADDIN MONITOR / SERVICES zu stoppen, der Update-Vorgang zu wiederholen und anschließend der HL-Server-Dienst unter ALADDIN MONITOR / SERVICES erneut zu starten.

#### **4.10 Lizenz-Update-Datei (HASP)**

Bei einem **Update von Lizenzinformationen** wird vom ProSig-Support eine sogenannte Update-Datei \*.exe zur Verfügung gestellt, welche die Lizenzinformationen auf einem lokalen oder einem Netzwerk-HASP-Key aktualisiert. Die Update-Dateien werden in der Regel gepackt als \*.ZIP-Archiv per Mail versandt.

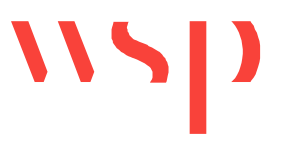

Zum Ausführen der Update-Datei ist es nicht nötig, alle aktuellen Lizenzzugriffe zu beenden. Das Update kann im laufenden Betrieb vorgenommen werden.

#### 4.10.1 Lizenz-Update-Datei für lokale Keys

Zum automatischen Update der Lizenzinformationen per Updatedatei \*.v2c ist wie folgt vorzugehen:

- Das  $*$ . ZIP-Archiv entpacken und die darin enthaltene Updatedatei  $*$ .  $v2c$  in ein lokales Temporärverzeichnis (z.B. C:\Temp\) auf dem Client-PC kopieren, an dem der betreffende lokale HASP Key angeschlossen ist.
- Es ist sicherzustellen, dass der HASP-Key, der aktualisiert werden soll, am aktuellen PC steckt.

Das Update kann im ACC ausgeführt werden: ACC / Update, Attach bzw. Aktualisieren, Einbinden / Apply File bzw. Datei hinzufügen / wählen Sie die Updatedatei \*.v2c aus.

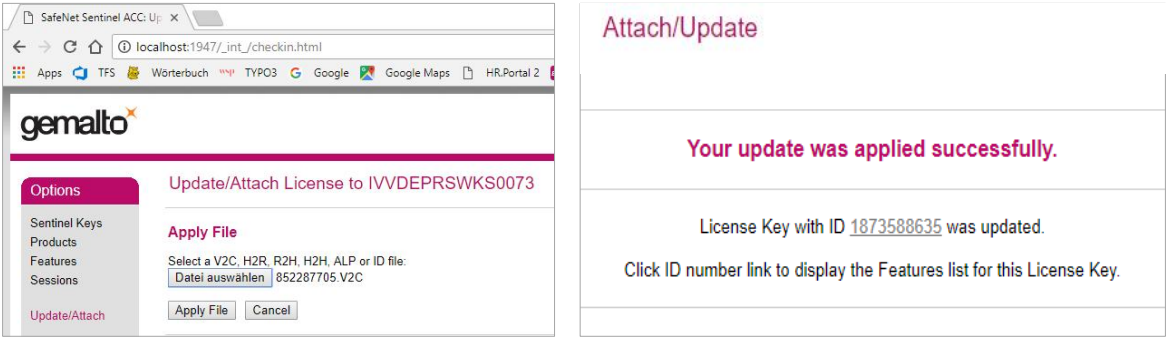

Zum automatischen Update der Lizenzinformationen per Updatedatei \*.exe ist wie folgt vorzugehen:

- Das  $\star$ ,  $\text{ZIP-Archiv}$  entpacken und die darin enthaltene Updatedatei  $\star$ , exe in ein lokales Temporärverzeichnis (z.B. C:\Temp\) auf dem Client-PC kopieren, an dem der betreffende lokale HASP Key angeschlossen ist.
- · Es ist sicherzustellen, dass der HASP-Key, der aktualisiert werden soll, am aktuellen PC steckt.

Das Update kann durch Doppelklick im Dateimanager auf diese \*.exe-Datei ausgeführt werden.

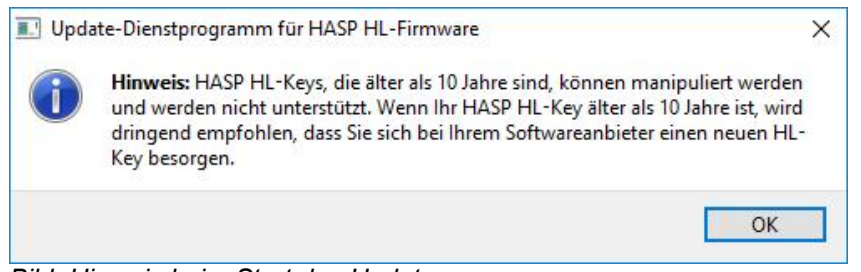

*Bild: Hinweis beim Start des Updates*

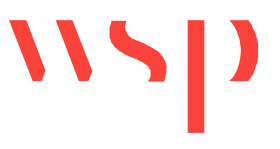

· Der Dialog ist mit der Schaltfläche 'UPDATE ANWENDEN' zu beantworten:

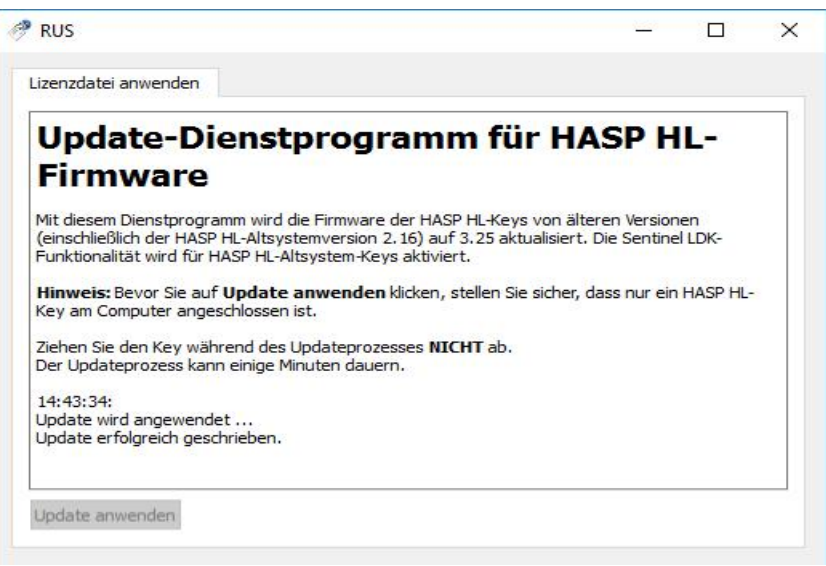

*Bild: Startdialog des Updates*

In einigen Fällen wird von der WSP bzw. dem ProSig-Support ein Ausführungszertifikat angefordert, damit belegt ist, dass die Updatedatei ausgeführt wurde. Das ist in der Regel bei Lizenz- oder Leistungsverringerung der Fall.

Beim Ausführen eines Updates erfolgt dann automatisch vom System die Aufforderung, das Ausführungszertifikat, die \*.c2v Datei, zu speichern:

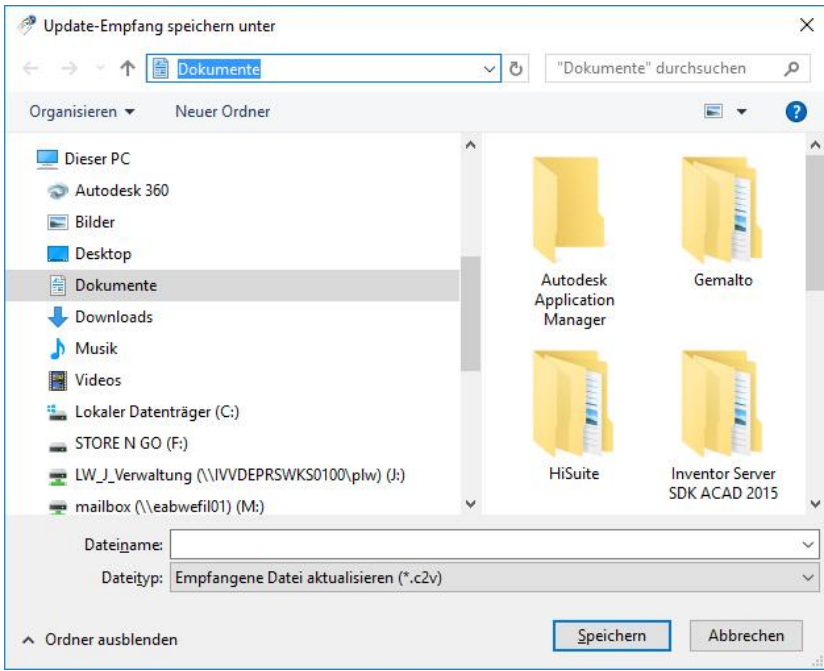

*Bild: Dialog zum Speichern des Ausführungszertifikats* 

Dieses Updateausführungszertifikat \*.c2v ist an den ProSig-Support zu senden.

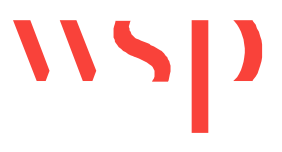

# 4.10.2 Lizenz-Update-Datei für Netzwerk Keys

Der Vorgang ist identisch wie bei lokalen Einzelplatz Keys, s. vorheriges Kapitel.

# **4.11 Wechselwirkungen mit anderen Applikationen (Hardlock)**

Sollten auf dem Client oder auch dem Lizenzserver weitere Applikationen installiert sein, die über das Lizenzmanagementsystem von Aladdin geschützt sind, so gibt es möglicherweise Wechselwirkungen, da die bei diesem Lizenzsystem genutzten Systemvariablen pro PC nur einmal existieren, und ihre Belegungen für alle Applikationen gleichsam gelten.

Alle Variablen, die im Kapitel Windows Systemvariablen und Uservariablen beschrieben sind, gelten in ihrer Belegung somit für *alle* Aladdin geschützten Applikationen. Hierzu ist zu den Variablen HLS\_IPADDR und HL\_SEARCH auch das Kapitel Optimierte Suche des Lizenzservers und zu der Variablen TimeOut das Kapitel TimeOut zu beachten.

# **4.12 Wechselwirkungen mit anderen Applikationen (HASP)**

Sollten auf dem Lizenzserver im ACC Einschränkungen eingestellt werden, die den Zugriff von Client-PCs betreffen, so gelten diese für den jeweiligen Client-PC insgesamt, d.h. auch eventuelle weitere Applikationen auf dem Client-PC, die über HASP lizenziert werden, werden dadurch in ihrem Lizenzzugriff beeinflusst bzw. eingeschränkt.

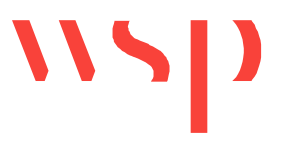

# **4.13 Probleme beim Lizenzzugriff**

#### 4.13.1 ProSig Fehlermeldungen

Bei Problemen bei der ProSig Lizenzabfrage erscheint in der Regel eine **entsprechende Meldung.** Der Inhalt dieser Meldung (speziell der **Fehlertyp, der als erstes ausgegeben**  wird: NO\_LICENSE, NO\_DONGLE bzw. VERSION\_MISMATCH in den Beispielen unten) ist ausschlaggebend bei der Lokalisierung des Fehlers.

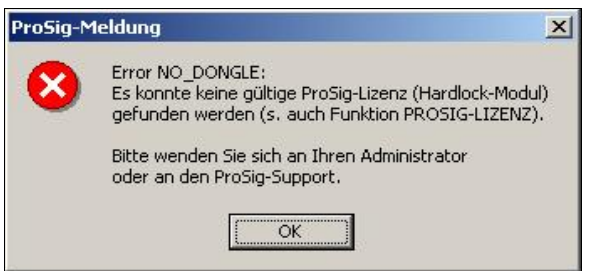

*Bild: Meldung zu KEINE LIZENZ FÜR SUB-MODUL ERWORBEN* 

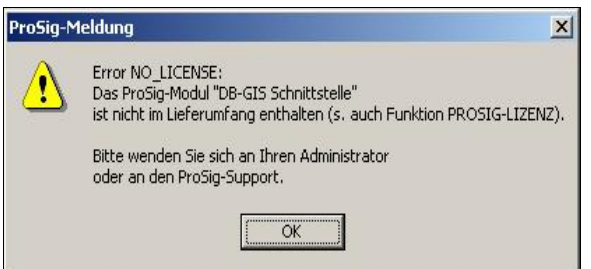

*Bild: Meldung zu KEIN ZUGRIFF AUF HARDLOCK MÖGLICH* 

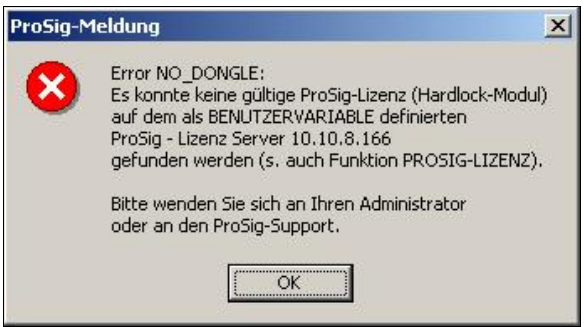

*Bild: Meldung zu KEINE HARDLOCK TREIBER INSTALLIERT* 

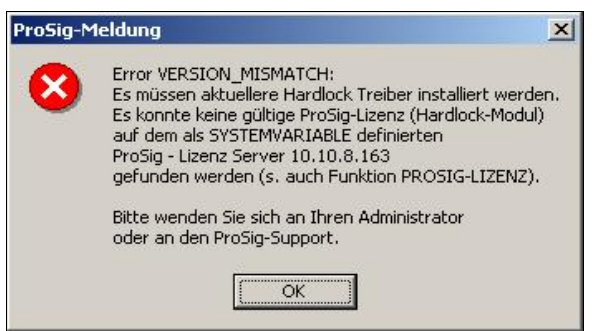

*Bild: Meldung zu KEIN ZUGRIFF AUF HARDLOCK MÖGLICH* 

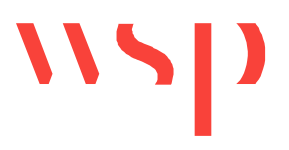

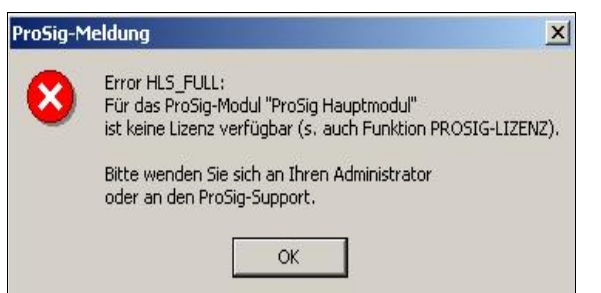

*Bild: Meldung zu KEINE LIZENZEN AUF HARDLOCK MEHR VERFÜGBAR* 

Die Meldungen können sich je nach genutzten Lizenzierungssystem Hardlock oder HASP geringfügig unterscheiden, bezeichnen aber sinngemäß die gleichen Situationen*.* 

4.13.2 Lösung: ProSig Sitzung am Client neu starten

Einige Probleme beim Lizenzzugriff stehen mit Problemen bei Netzzugriffen in Verbindung. Ein Neustart der ProSig-Sitzung am Client-PC initialisiert den Lizenzzugriff am Client neu und löst somit das Problem.

4.13.3 Lösung: Client-Zugriff auf Lizenzserver prüfen

Einige Probleme beim Zugriff auf eine Lizenz hängen mit Problemen im Netzzugriff zusammen. Eine weitere Prüfung ist, den Zugriff auf den Lizenzserver vom Client aus zu prüfen. Am Client ist unter START / PROGRAMME / ZUBEHÖR / DOS-EINGABEAUFFORDERUNG der Befehl

c:\>ping <server>

aufzurufen, wobei als <server> die TCP/IP-Adresse des Servers oder sein Netzwerkname stehen muss. Erfolgt eine positive Systemantwort, so ist der Zugriff fehlerfrei. Erfolgt keine positive Systemantwort, so ist durch den Systemadministrator zu klären, warum der Lizenzserver nicht über das Netzwerk erreicht werden kann. Ein fehlerfreier Zugriff ist Voraussetzung zum Belegen der Lizenz.

4.13.4 Lösung: Lizenzserver-Neustart

Einige Probleme beim Zugriff auf eine Lizenz hängen mit Problemen im Netzzugriff zusammen. Ein Neustart des Lizenzservers initialisiert den Server und den HL-Dienst neu und schafft somit Abhilfe.

4.13.5 Lösung: Netzwerk-Hardlock am Lizenzserver testen (Hardlock)

Die Variablen HLS\_IPADDR und HL\_SEARCH brauchen für die Funktionsweise des Netzwerk-Hardlocks auf dem Lizenzserver beide **nicht** belegt sein. Sie sollten deshalb mit DiagnostiX gelöscht werden (dazu ist im Anschluss ein Server-Neustart notwendig).

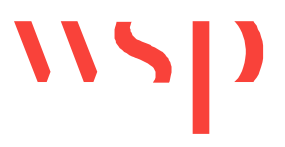

Am Server kann ein ProSig Netzwerk-Hardlock getestet werden. Siehe hierzu auch Kapitel: Aladdin DiagnostiX. Sollte der Zugriff nicht, wie dort beschrieben, fehlerfrei funktionieren, ist mit DiagnostoX ein Report zu erstellen und die dabei erstellte Datei REPORT.HTML an den ProSig-Support zu senden.

Zusätzlich sollte in der Kommandozeile START / PROGRAMME / ZUBEHÖR / DOS-EINGABEAUFFORDERUNG das Tool HlsUsb.exe folgendermaßen aufgerufen werden:

hlsusb.exe 14236

Die Systemantwort ist ebenfalls dem ProSig Support weiterzugeben. Als weitere Information benötigt der Support die Belegung der im Kapitel Windows Systemvariablen und Uservariablen genannten Variablen, die in DiagnostiX ersehen werden können.

4.13.6 Lösung: Systemvariablen am Lizenzserver prüfen (Hardlock)

Am Server kann ein ProSig Netzwerk-Hardlock getestet werden. Siehe hierzu auch Kapitel: Aladdin DiagnostiX. Sollte der Zugriff nicht wie dort beschrieben fehlerfrei funktionieren, ist die dabei erstellte Datei REPORT.HTML an den ProSig-Support zu senden.

Zusätzlich sollte in DiagnostiX geprüft werden, wie und ob die Variablen

HLS\_IPADDR HL SEARCH HL\_LICENSEDIR

belegt sind (vergl. hierzu Kapitel Windows Systemvariablen und Uservariablen). Die Belegung dieser Variablen sind unter der Einstellung als Systemvariablen und als Uservariablen zu prüfen. **HLS\_IPADDR und HL\_SEARCH sollten am Lizenzserver weder als Systemvariablen noch als Uservariablen existieren.** Gegebenenfalls sollten die Belegungen dieser beiden Variablen in DiagnostiX mit LÖSCHEN = DELETE und ÜBERNEHMEN = CONFIRM CHANGES gelöscht werden. Anschließend ist ein Neustart des Lizenzservers nötig.

Die Variable HL\_LICENSEDIR sollte nur als Systemvariable belegt sein, nicht als Uservariable, und den Pfad zur ProSig-Lizenzdatei \*.alf enthalten. Es ist zu prüfen, ob die entsprechende Lizenzdatei \*.alf, die vom ProSig-Support zur Verfügung gestellt wurde, wirklich in diesem Verzeichnis liegt (siehe hierzu auch Kapitel Lizenzdatei (\*.alf - Datei).

Der Name der Lizenzdatei und die Hardlock-ID, die im Aladdin Monitor oder im Aladdin DiangostiX eingesehen werden können, müssen übereinstimmen (z. B. Lizenzdatei =  $\overline{00000003b}$ . alf und Hardlock RUS ID = 0x0000003b). Nach jeglichen Änderungen ist ein Stoppen und Neustarten des HL-Server-Dienstes notwendig (siehe Kapitel Wechsel des Hardlock-Moduls). Der ProSig-Support empfiehlt einen Neustart des Lizenzservers.

#### 4.13.7 Lösung: Port Durchlässigkeit an der Firewall prüfen

Ist der Lizenzzugriff am Server lokal erfolgreich, über das Netzwerk hingegen nicht, bzw. an anderen Client-PCs erfolgreich, und an einzelnen Clients nicht, kann es daran liegen, dass eine Firewall den Zugriff verhindert, indem sie den Port blockiert (vergl. Kapitel Voraussetzungen).

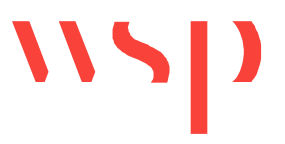

Testweise sollte die Firewall am Server und / oder am Client ausgeschaltet werden (Start / Einstellungen / Systemsteuerung / Sicherheitscenter / Windows-Firewall / Allgemein / inaktiv).

Ist der Netzwerkzugriff dann erfolgreich, wurde tatsächlich der Port durch die Firewall blockiert. Hier sollte überlegt werden, die Firewall entweder tatsächlich dauermäßig abzuschalten (nicht empfohlen), oder diesen Port als Ausnahme zu definieren, und dadurch offen zu lassen, und den Zugriff so zu ermöglichen. Firewalls können dabei auf dem Client, auf einem oder mehreren Routern und / oder auf dem Lizenzserver aktiv sein.

Auch mit dem Windows Befehl TELNET kann die Erreichbarkeit über den Port geprüft werden.

4.13.8 Lösung: die Lizenzserver-TCP/IP-Adresse auf dem Client prüfen (Hardlock)

Wenn auf einem Client die sogenannte **optimierte Suche** nach der Lizenz einstellt wird, also die TCP/IP-Adresse des Lizenzservers im Programm Aladdin DiagnostiX in der Variablen HLS\_IPADDR angegeben wird, ist darauf zu achten, keine führenden Nullen in der TCP/IP Adresse des Servers zu verwenden!

Beispiel: Als Lizenzserver-TCP/IP-Adresse ist **nicht** '010.010.012.123' anzugeben, **sondern** '10.10.12.123'. (siehe hierzu auch Kapitel: Optimierte Suche des Lizenzservers).

#### 4.13.9 Lösung: ProSig Support kontaktieren

Sollten aufgetretene Probleme weder durch eine neue ProSig-Sitzung noch durch einen Neustart des Lizenzserver beseitigt werden, so wären die Client-Einstellungen zum Lizenzzugriff zu prüfen:

- · Die ProSig-Funktion **Lizenz** (LIZINFO; Multifunktionsleiste: ProSig -> Extras -> Support) gibt beim Lizenzierungssystem Hardlock weitere Informationen zu den aktuellen Lizenzen. Beim Lizenzierungssystem HASP ist der ACC dazu zu nutzen.
- · Über die **Schaltfläche Zugriff** der ProSig-Funktion **Lizenz** können beim Lizenzierungssystem Hardlock weitere Informationen zu den aktuellen Zugriffsbedingungen der Client-Lizenzen angezeigt werden.
- · Zusätzlich können beim Lizenzierungssystem Hardlock mit dem **Tool DiagnostiX** Client-Einstellungen angesehen und eine Protokolldatei erstellt werden, die alle wichtigen Client- oder Server-Informationen zum Lizenzsystem enthält. Siehe hierzu auch Kapitel: Aladdin DiagnostiX.
- · Zusätzlich sind beim Lizenzierungssystem Hardlock die Testmöglichkeiten unter dem Kapitel Lösung: Netzwerk Hardlock am Server testen, sowie im Kapitel Systemvariablen am Lizenzserver prüfen zu beachten.

Tritt der Fehler weiterhin auf, sollte der ProSig Support kontaktiert werden. Die gesammelten Informationen zum Fehler (sowie eventuell zusätzlich Screenshots, die mithilfe der Tasten ALT+DRUCK erstellt wurden) sollten bei der Korrespondenz angegeben werden.